Please ensure that when configuring your Amphenol plug, code A is clearly followed.

#### 3.2.12 Solar Power

Solar Power is recommended for sites where commercial power is not available or is not cost effective to install. The required size for the solar panel and battery system is strongly influenced by the geographic area in which it will be used, and should be calculated by an appropriate engineering effort. Ingenu offers a kit for base station configurations that require solar power which may be appropriate for your application. Contact Ingenu at support@ingenu.com for more information.

#### 3.2.13 Outdoor Installation Hardware

All outdoor installation hardware such as mounting brackets, pipe clamps, u-bolts, bolts, nuts and washers should either be galvanized or stainless steel. This reduces deterioration due to corrosion, oxidation, and rust.

#### 3.2.14 Weather Sealing Antenna System Connections

All exposed antenna system connectors must be sealed against moisture using industry standard techniques.

### 4 Regulatory!Warnings

### 4.1 Certifications

The AP is designed to meet regulations for world-wide use. For information on the most current certifications, refer to the *Access Point Product Specification (014-0030-00)*.

### 4.2 Transmit Power Restrictions

Transmit power restrictions vary by country/agency. For details about antenna and transmit power restrictions, refer to the *Access Point Product Specification (014-0030-00)*.

### 4.3 FCC Warnings – United States

This device complies with part 15 of the Federal Communications Commission (FCC) Rules. Operation is subject to the following two conditions:

- 1. This device may not cause harmful interference.
- 2. This device must accept any interference received, including interference that may cause undesired operation.

Changes or modifications not expressly approved by the manufacturer could void the user's authority to operate the equipment.

**NOTE:** This equipment has been tested and found to comply with the limits for a Class B digital device, pursuant to Part 15 of the FCC Rules. These limits are designed to provide reasonable protection against harmful interference in a residential installation.

#### **WARNING**

**induceral This equipment generates, uses, and can radiate radio frequency energy. If** not installed and used in accordance with the instructions, this equipment may cause harmful interference to radio communications. However, there is no quarantee that interference will not occur in a particular installation. If this equipment does cause harmful interference to radio or television reception, which can be determined by turning the equipment off and on, the user is encouraged to try to correct the interference by one or more of the following measures:

- Re-orient or relocate the receiving antenna.
- $\blacksquare$  Increase the separation between the equipment and receiver.
- . Connect the equipment into an outlet on a circuit different from that to which the receiver is connected.
- **E** Consult the dealer or an experienced radio/TV technician for help.

### 4.4 ISED Warnings

#### CAN ICES-3 (B)/NMB-3(B)

The installer of this radio equipment must ensure that the antenna is located or pointed so that it does not emit RF field in excess of Health Canada limits for the general population. Consult Safety Code 6 which is obtainable from Health Canada's website http://www.hcsc.gc.ca/index-eng.php.

Operation is subject to the following two conditions:

- 1. This device may not cause harmful interference.
- 2. This device must accept any interference received, including interference that may cause undesired operation.

To reduce potential radio interference to other users, select the antenna type and its gain so that the equivalent isotropically radiated power (EIRP) is not more than that permitted for successful communication.

#### **Canadian Two Part Warning Statement:**

This device complies with Innovation, Science and Economic Development Canada (ISED) licence-exempt RSS standard(s). Operation is subject to the following two conditions:

- 1) this device may not cause interference, and
- 2) this device must accept any interference, including interference that may cause undesired operation of the device.

L'installateur de cet équipement de radio doit veiller à ce que l'antenne est située ou est pointée de façon à ne pas dégager de champ RF dépassant les limites de Santé Canada pour la population générale. Consulter le Code de sécurité 6 qui peut être obtenu sur le site Web de Santé Canada http://www.hc-sc.gc.ca/index-eng.php

Cet appareil se conforme aux Cahiers des charges sur les Normes Radioélectriques (CNR) d'Industrie Canada applicables aux appareils de radio exempté de licence. Son fonctionnement se soumis aux deux conditions suivantes :

- 1) l'appareil ne doit pas produire d'interférences, et
- 2) l'utilisateur de l'appareil doit accepter tout interférences radioélectrique subi, même si les interférences sont susceptible d'en compromettre le fonctionnement.

Pour réduire les interférences radioélectrique pour les autres utilisateurs, sélectionnez le type d'antenne et son gain de sorte que la puissance isotrope rayonnée équivalente (PIRE) ne soit

pas supérieure à celle permise pour réussir une communication.

### 4.5 RF Exposure Statement

For all access point models (ULPAPx110 and RPMAAP10x): This device is only authorized for use in fixed and mobile applications. To meet FCC and other national radio frequency (RF)

exposure requirements, the antenna for this device must be installed to ensure a separation distance of at least 20cm (8 inches) from the antenna to a person.

### 4.6 CE Mark (ETSI) Warnings

# !!!!

This RPMAAP10E complies with the essential requirements of the European Union Radio and Telecommunications Terminal Equipment Directive (R&TTE) 1995/5/EU and the Restriction of Hazardous Substances Directive (RoHS) directive 2011/65/EU.

The RPMAAP10E has been tested against the requirements for both Generic Short Range Devices and Radio Frequency Identification (RFID) according to EN 300 440. Restrictions for RFID performance follows ERC/REC 70-03, Edition May 27, 2016.

4.7 Australia (RCM) and New Zealand (R-NZ)

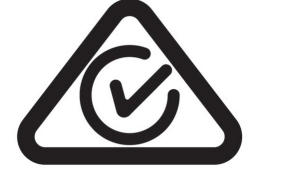

R-N<sub>7</sub>

The ULPAP110 and the RPMAAP10 comply with requirements in Australia and New Zealand. All products with EMC and radio communications must have a registered RCM and R-NZ mark on the end product. Registration to use the compliance mark will only be accepted from Australian or New Zealand manufacturers or importers, or their agent, in Australia and New Zealand.!

In order to have a RCM/R-NZ mark on an end product, a company must comply with a or b below.

a. have a company presence in Australia or New Zealand.

b. have a company/distributor/agent in Australia or New Zealand that will sponsor the importing of the end product.

#### 4.8 Oman

The ULPAPE110 meets the requirements of the TRA in Oman. Equipment label:

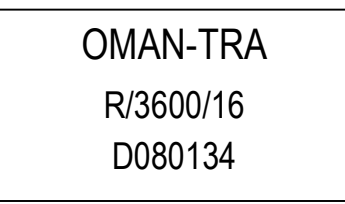

The following are general rules that govern the labeling scheme and the dealer is bound to follow:

- 1. The label is required to be placed on the equipment and any of the user information document (e.g. User Guide).
- 2. It is preferable also to place the label on the packing as it is more visible to the consumer. If there is no adequate size on the equipment

### 4.9 United Arab Emirates - TRA (Telecom Regulatory Authority)

The ULPAPE110 meets the requirements of the TRA as required by United Arab Emirates (UAE).

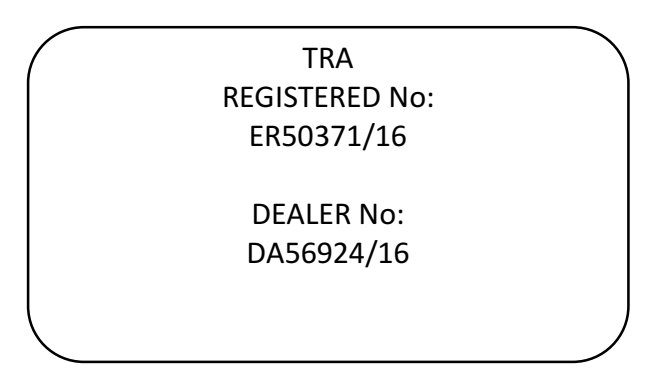

#### 4.10 Taiwan!NCC!Information

經型式認證合格之低功率射頻電機, 非經許可, 公司、商號或使用者均不得擅自變更頻率 、加大功

或變更原設計之特性及功能。

低功率射頻電機之使用不得影響飛航安全及干擾合法通信;經發現有干擾現象時,應立即 停用,並改

善至無干擾時方得繼續使用。前項合法通信,指依電信法規定作業之無線電通信。低功率 射頻電機須忍受合法通信或工業、科學及醫療用電波輻射性電機設備之干擾。

Under normal operation there are no operational modes that allow the Access Point to violate Administrative Regulations on Low Power Radio Waves Radiated Device.

To maintain NCC compliance do not attempt to modify the equipment. Modifications shall only be performed by trained personnel. Failure to follow these guidelines may violate local regulations.

Warning: modifications including the replacement of components by individuals other than trained personal is strictly prohibited.

### 5 AP Installation

### 5.1 AP and Ancillary Equipment

The AP installation includes installing the AP itself and the ancillary equipment listed below:

- **E** Access Point (AP)
- **B** AP antenna
- $\blacksquare$  AP antenna cable (50 ohm coaxial cable)
- **.** AP antenna cable RF surge suppressor (lightning suppressor)
- **GPS** antenna
- **E** GPS antenna cable (50 ohm coaxial cable)
- $\blacksquare$  PoE injector, powered by 48 VDC
- **E** Site-specific power solution providing  $48$  VDC to the PoE, if not using the 120/240 VAC powered base station cabinet or the solar powered base station
- **Backhaul equipment**
- **EXECT:** Site-specific mounting hardware
- **NOTE:** Ingenu recommends that a backup power solution be utilized to power the AP in the event of a power failure. The backup power solution should be designed to meet customer requirements for the number of hours of backup power.

### 5.2 AP Installation Configurations

The small size of the AP (9.1"(231 mm) H x 8.1" (206 mm) W x 4.5"D (114 mm)) and light weight allows for many installation configurations. For basic AP specifications, refer to Appendix C. The AP is designed to be installed indoors or outdoors. It may be mounted in any position indoors but should be mounted with its connectors facing down when installed outdoors. The AP may be installed in an equipment cabinet with its ancillary equipment if desired. Types of installation configurations include:

- Outdoor non-penetrating roof mounts on building
- **Indoor or outdoor wall attachment**
- **Pipe mounting**
- **E** Tower mounting
- **Utility pole mounting**

### 5.3 Base Station Configurations

Ingenu offers pre-configured base station packages. For details, refer to Appendix D: Base Station Configuration.

### 5.4 General Grounding Guidelines

The following grounding information is provided as a guideline when installing the AP in any configuration.

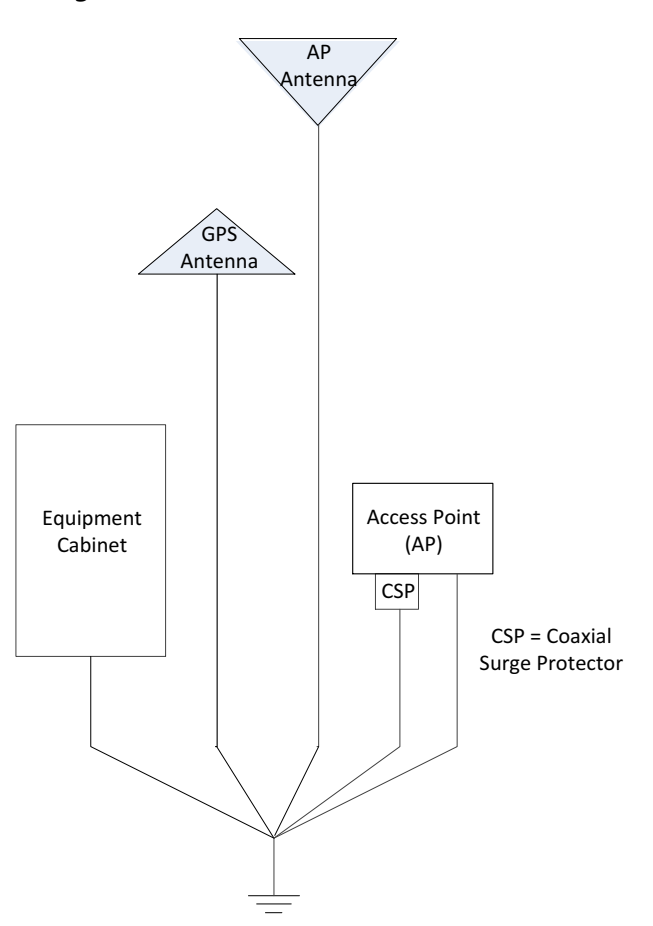

#### **Figure 8. High Level Grounding Diagram**

#### 5.4.1 Grounding the AP and Antenna Cable Surge Suppressor

A ground wire may be attached underneath one of the AP mounting bolts. A ground wire must be attached to the ground terminal on the inline coaxial surge protector which is inserted between the AP's type N female antenna connector and the AP antenna cable. An example is shown in the following figure.

Note that the "Grounding for the AP" is shown for the ULPAPx110 model. For chassis grounding on the RPMAAP10x, refer to Figure 4 RPMAAP10x Grounding Stud.

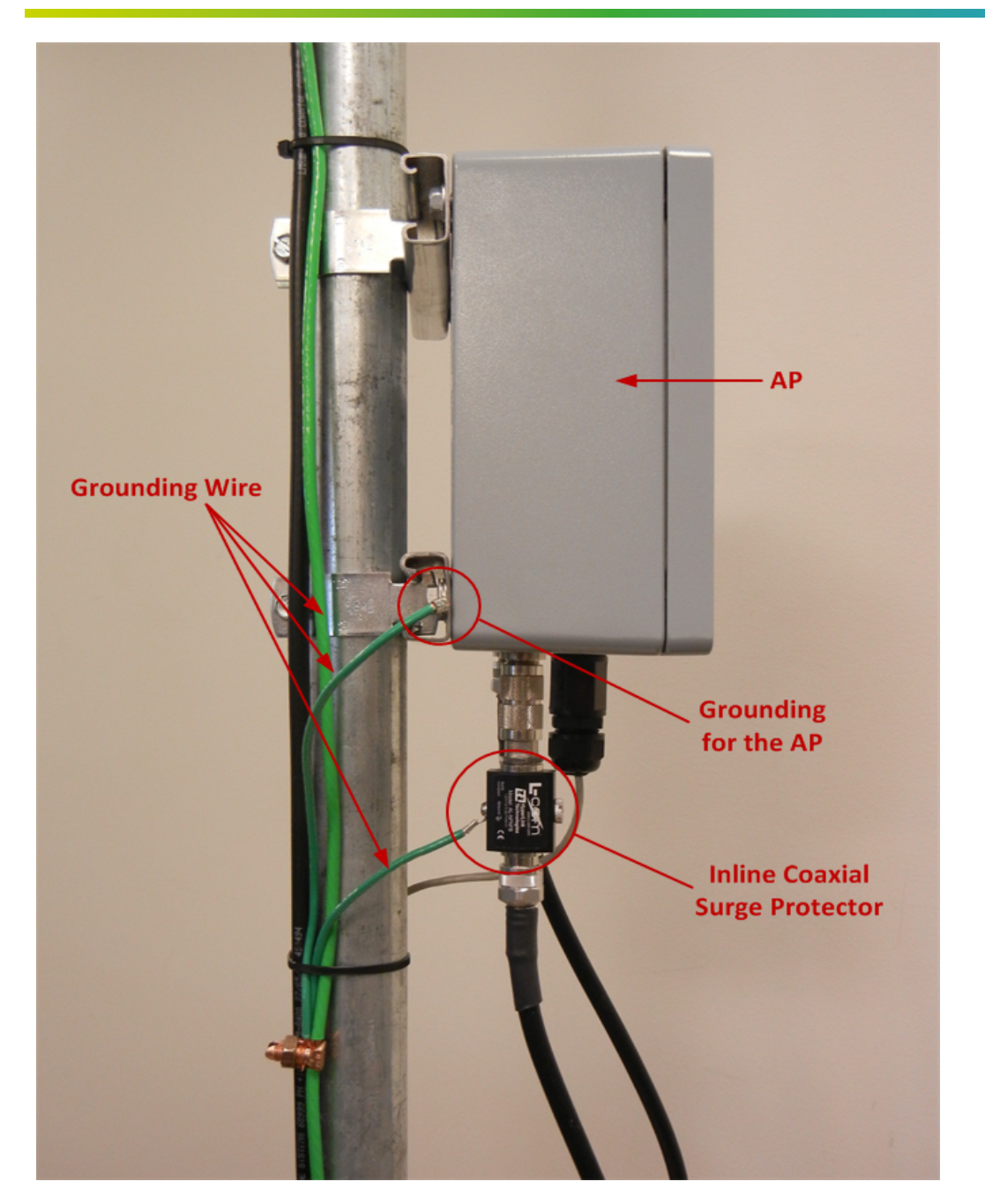

**Figure&9. Grounding&the&AP (models&ULPAPx110 only)**

### 5.4.2 Grounding the AP and GPS Antennas

If the AP and GPS antennas are not attached to grounded metal structures a #6 AWG or larger ground wire should be attached to the base of both antennas. An example of grounding these two antennas is shown in the following figure.

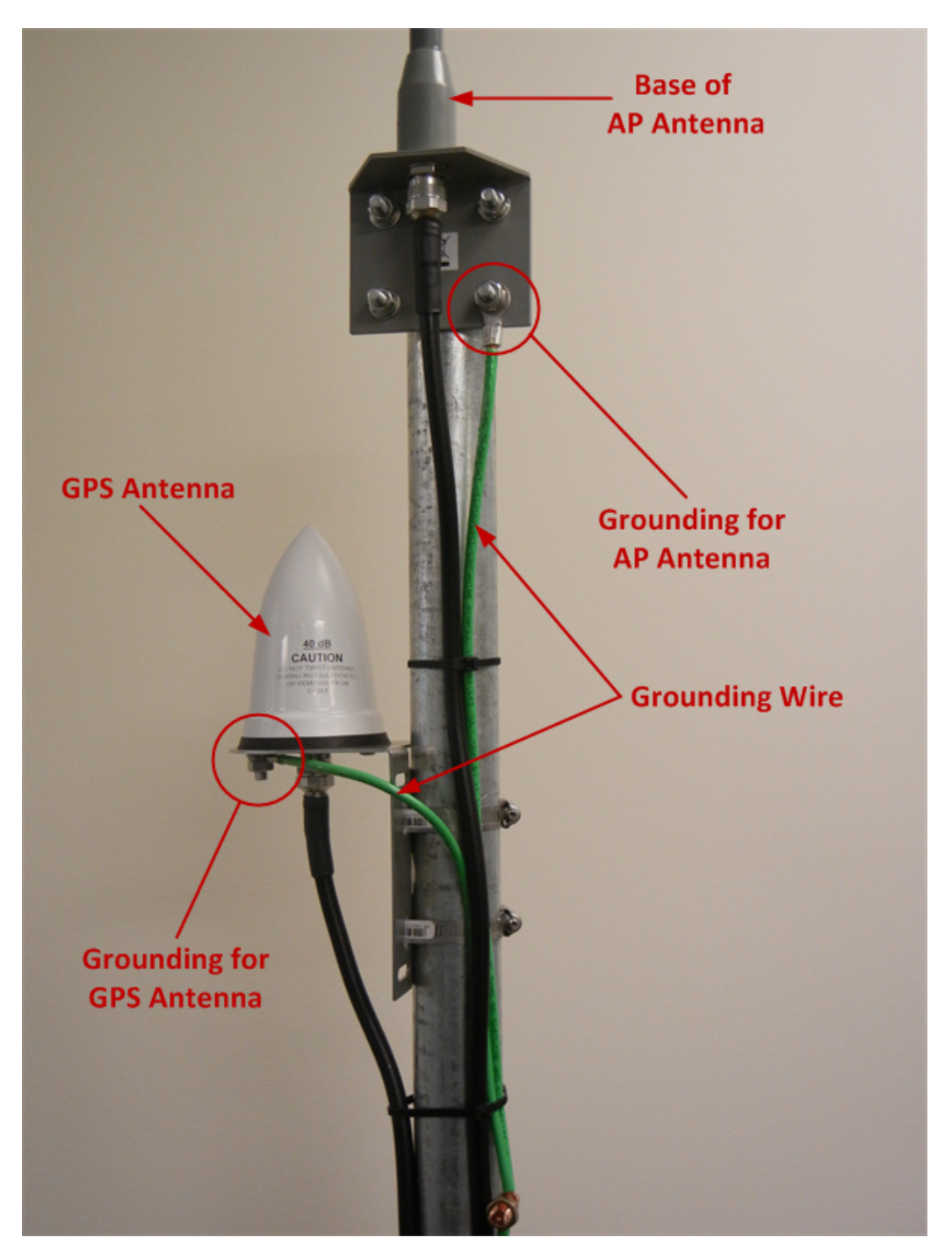

**Figure 10. Grounding the GPS and AP Antennas** 

### 5.5 AP Mounting Details

APs are typically mounted using one of the three methods described below:

### 5.5.1 AP Mounting Tabs

The AP is supplied with four mounting tabs that facilitate attaching the AP to a wall, in a cabinet, or to a strut channel, if required. The mounting tabs are attached to the AP by the installer using four provided, 5/16 inch, hex head bolts.

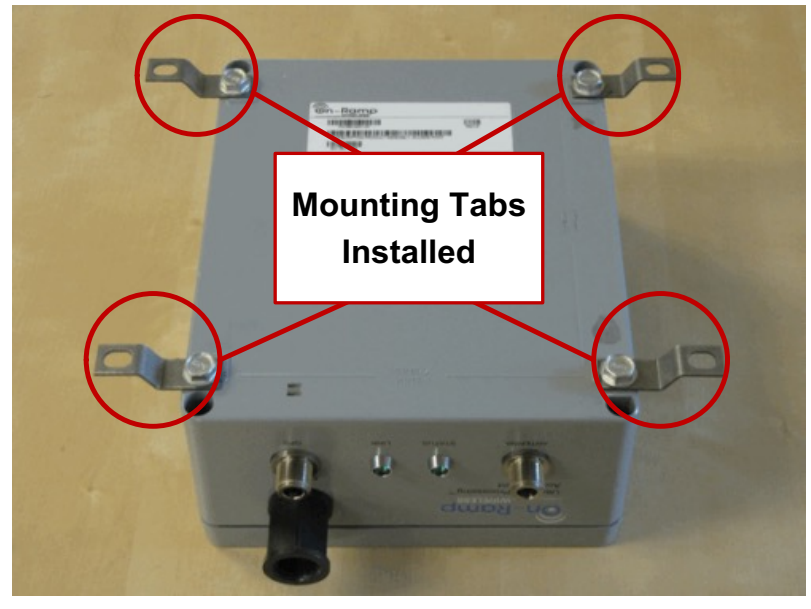

#### **Figure 11. AP with Mounting Tabs Installed**

#### 5.5.2 AP Direct Attachment

The AP may be directly attached to a 19" equipment shelf or other mounting arrangement using the four tapped mounting holes in its enclosure. The four provided 5/16 inch, hex head bolts. are used for this mounting option.

### 5.5.3 AP Pipe Mount Option

Ingenu offers an optional pipe mount kit for the AP. This kit provided two 8-inch lengths of strut channel that have been drilled to allow attachment to the top and bottom holes on the back of the AP. The four provided 5/16 inch, hex head bolts are used to attach the strut channel in place of the mounting tabs. After attaching the strut channel to the AP, it can now be attached to any size of pipe using standard strut channel pipe clamps or conduit clamps.

### 5.6 Outdoor AP Installations

The AP is enclosure is IP66 rated and may be installed outdoors in a secure location. When installing the AP outdoors the flowing requirements must be observed:

- **.** The AP must be mounted with the connectors facing down toward the ground.
- **. The Ingenu approved waterproof Ethernet cable restraint must be used to weather** seal the AP's PoE connector. On AP's using the plastic PoE connector housing, the connector housing must be held with a wrench to prevent it from turning while the water proof cable restrain is installed. The installation instructions provided with the waterproof cable restraint must be followed.
- **.** The RF Surge protector must be installed with the male connector end marked "Protect" connected to the APs RPMA antenna connector.
- $\blacksquare$  The RF surge protector and the AP enclosure must be grounded using #10 AWG or larger, stranded, insulated conductors connected to a nearby grounding point. A ground wire with a 5/16" ring terminal may be placed under one of the four AP mounting bolts to ground it.
- **. The RPMA and GPS antenna connections to the AP and the RF surge protector** must be completely weather sealed with wireless industry approved methods. The most common methods are:
	- $\circ$  Butyl tape wrapped with a, UV rated, high quality 3/4" electrical tape such as 3M Scotch 33+
	- $\circ$  Heavy duty adhesive lined heat shrink tubing applied with a heat gun
- **E** See section 3.2.13 Outdoor Installation Hardware for additional weatherproofing plug for RJ-45 Amphenol connector (furnished by others) when installing RPMAAP10x.

### 6 Hardware Installation Verification

### 6.1 Power Verification

Prior to applying power to the AP, confirm with a Digital Voltmeter (DVM) that the DC voltage is correct at the PoE injector. The DC voltage should be between  $48$  VDC and  $54$  VDC.

**NOTE:** The AP its self is not polarity sensitive, however, it is recommended that the barrel of the PoE power plug be at ground potential if the power system is grounded.

### 6.2 AP Antenna and!GPS!Cable!DVM!Test

Prior to weather sealing the AP antenna and GPS antenna connectors, disconnect both cables at both ends and verify continuity between center pins and verify that neither cable is shorted.

### 6.3 Antenna System Sweep Testing

The combined RPMA antenna system (including the antenna, cables, and lightning suppressor) should be "sweep tested" for Return Loss and Attenuation using an antenna analyzer such as an Anritsu Site Master™. The antenna system should be swept across the frequencies of interest, 2.400 GHz – 2.500 GHz. The Return Loss should be greater than 17 dB across the frequency range and the total attenuation should be as low as possible, generally less than 5 dB. The antenna system attenuation (loss) should be noted for use when configuring the AP within the EMS system.

If the Return Loss is not acceptable, the antenna should be disconnected and the antenna line should be terminated with a 50 ohm load. The Return Loss test should be repeated. If the antenna line Return Loss is now greater than 20 dB and is flat across the frequency range, the antenna should be replaced. If the Return Loss is not acceptable, the antenna cable system should be tested using the Distance to Fault (DTF) capability in the antenna analyzer to locate the problem.

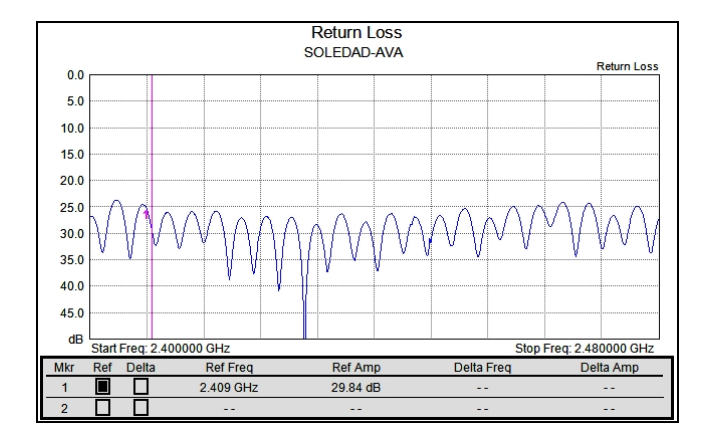

#### **Figure 12. Return Loss**

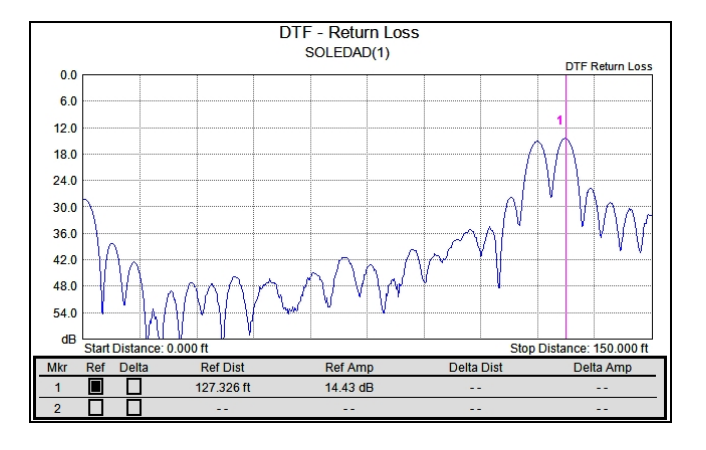

#### *Notes:*

- **E** Measurement is required to be > 20 dB for coaxial cable and connectors.
- **. Overall return loss with** antenna should be  $> 17$  dB.

#### *Notes:*

- **E** Measurements should be taken with the antenna as well as with a 50Ω terminating load.
- **Type and length of coaxial** cable should be recorded for each run.

#### **Figure 13. Distance to Fault**

### 6.4 Grounding

Verify that the mounting hardware, AP, antenna cable, and lightning suppressor are properly grounded.

### 6.5 Connector Weather Sealing

Verify that all outdoor connectors are properly weather sealed.

### 6.6 Mounting Hardware

Verify that all mounting hardware is tight and secure.

### 7 AP Software Configuration via Web Interface

The AP web interface can be accessed with a web browser connected locally at the data port of the PoE injector or remotely through the backhaul network. Ingenu recommends that you use one of the following internet browsers when using the AP web interface:

- Microsoft Internet Explorer® 8 or higher
- $\blacksquare$  Mozilla Firefox®, any version
- Google Chrome™, any version **NOTE:** The AP web interface described in this chapter is compatible with AP software version 8.X and System Release 3.0.X.

### 7.1 Initial AP Network Configuration Prior to Installation

The AP is shipped with the following factory default IP Network Settings:

- **I** IP Address: 192.168.1.1
- **Netmask: 255.255.255.0**
- **Default Router: 192.168.1.254**

This section covers the minimum IP network configuration required to establish remote connectivity with the AP. This configuration must be performed prior to AP installation or onsite immediately following the physical AP installation. In most cases, it is strongly recommended that the initial configuration be performed prior to installation. Refer to Figure 7 for the connections required to configure an AP. If the AP is being installed with a  $3/4G$  wireless modem for backhaul, refer to section 7.1.1. If the AP is being installed with any other type of customer-provided IP backhaul, refer so section 7.1.2.

#### 7.1.1 Initial AP Network Configuration for 3/4G Wireless Backhaul Modem

When activating the  $3/4G$  wireless modem, a static IP address is required from the wireless carrier. The LAN side of the 3G modem can be configured to support the default IP network settings of the AP. This avoids the need to change these default settings in the AP. After the AP is installed, a connection to the AP can be established using the IP address of the  $3/4G$ modem and the AP can be configured remotely. Refer to the *RPMA 3/4G Modem Configuration Guide* for additional information.

#### 7.1.2 Initial AP Network Configuration for Customer Backhaul Modem

The default IP network settings for the AP must be changed to allow connection to the AP over the customer's IP network. To make these changes, perform the following steps:

- $\blacksquare$  Log into the AP as described in section 7.2.
- **E** After successfully logging into the AP, select "Admin" in the upper right corner of the screen.
- **EXECT:** From the Admin menu, select the Network submenu.
- **EXECTE:** Follow the instructions in section  $7.7.2$  to make the required changes to the IP address, Netmask, and Default Router.
- **I** When you have completed the changes, be sure to click on the **Save** button and then click on the *Reboot Access Point* button.
- **E** After these changes are made and the customer's firewall and routers have been properly configured, the AP can be remotely configured.

For additional support with AP configuration, contact the Ingenu's Network Operations Center (NOC) Team at support@ingenu.com.

#### 7.2 Login!

The AP has a factory default IP Address of 192.168.1.1 which allows connection to the AP configuration page using https protocol on port 443.

- To access the AP configuration page, ensure the following:
- You are on the same subnet with the AP or your router can route to the AP IP address. The AP's default router setting is 192.168.1.254.
- $\blacksquare$  You have access to port 443 on the firewall
- **Digitary Demicance Serve** Drowser.
- In the address bar of the browser, type https://192.168.1.1. A dialog box opens that looks similar to the following:

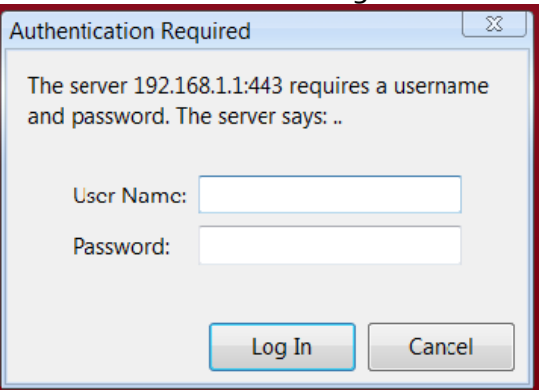

**Figure 14. Username and Password Prompt** 

**Enter the default User Name and Password.** 

User Name: admin

Password: onramp

- **E** Click on the *Log In* button.
	- **NOTE:** After you log in, Ingenu strongly recommends that you change from the default password to a personalized password. For instructions on how to do this, refer to section 7.7.1 Security Submenu.

### 7.3 AP Web Pages

**.** After logging in, the page shown below is briefly displayed while the Home page is loaded.

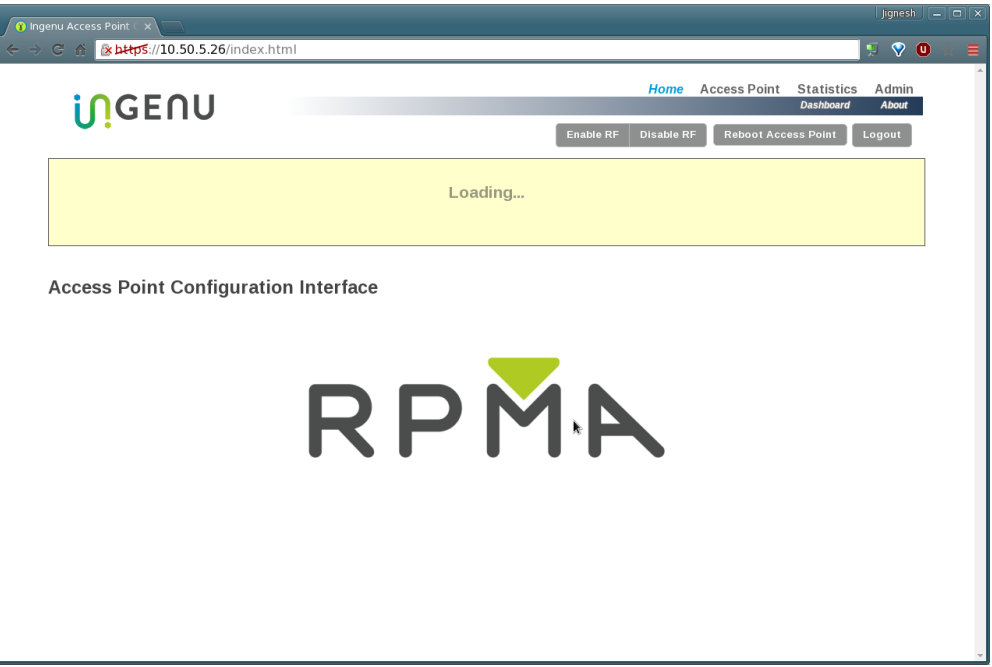

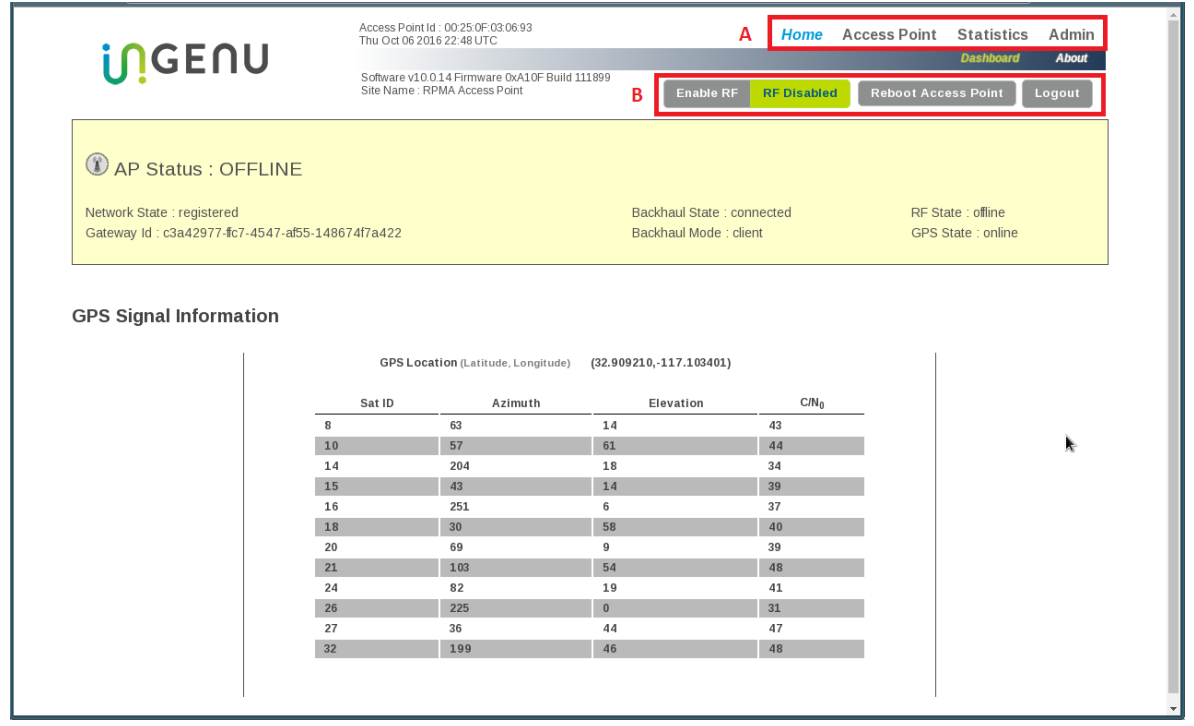

The following information is displayed at the top of the Home page and all other web pages, Access Point ID, current date, software and firmware versions, and site name.

Additionally, there is a "status box" that provides AP status, network state, Gateway ID, backhaul state, backhaul mode, RF state, and GPS state.

**Block A** above shows the four main menus (i.e., Home, Access Point, Statistics, and Admin) that can be used to navigate to different configuration pages. Below **Block A** are the Home page submenus, Dashboard and About.

**Block B** shows four buttons that allow you to do the following:

#### # **Enable/Disable RF**

- If the RF is disabled, the AP is still connected to the Gateway.
- **n Reboot the AP**

After making configuration changes, this button is used to reboot the Access Point in order for the changes to take effect.

# **Logout**

This button allows you to completely log out of the system.

All of the menus and their submenus are described in the following sections. **NOTE:**

### 7.4 Home Page

**Home** Access Point **Statistics** Admin **Dashboard About** 

On the Home Page, there are two submenus—Dashboard and About.

#### 7.4.1 Dashboard Submenu

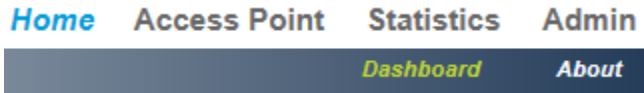

The Dashboard is the initial screen that is displayed after logging in (shown below). The Dashboard displays GPS signal information and is the initial submenu displayed after logging in. (shown below)

#### **GPS Signal Information**

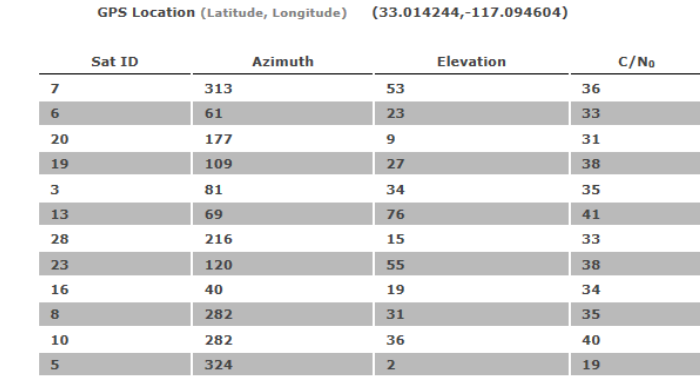

If the GPS antenna is connected to the AP GPS information is shown.

**NOTE:** GPS status verification MUST occur after completion of physical AP installation. The columns on this screen are defined in the following table. The rows show the number of GPS satellites to which the AP receiver is currently locked. Five satellites are required for GPS synchronization but a minimum of nine satellites are required for reliable operation.

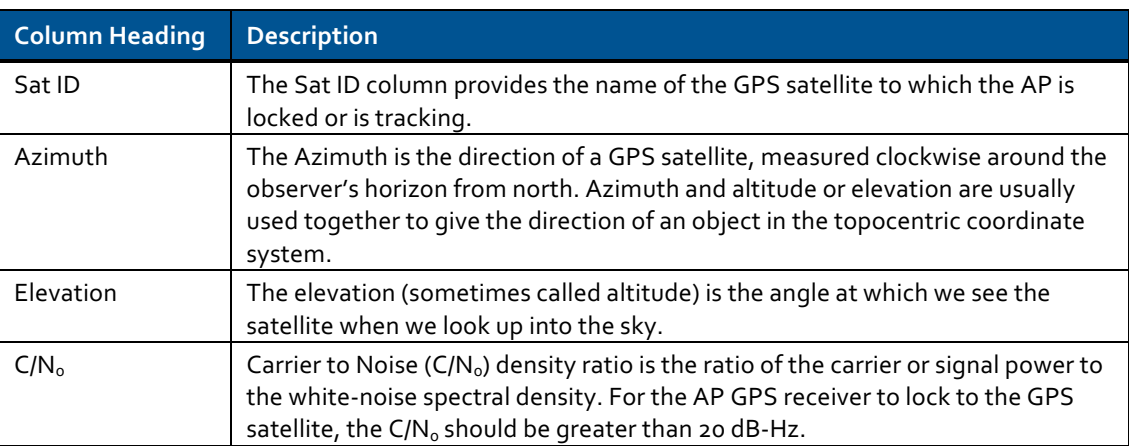

#### Table 3. Fields on the Access Point Screen

#### 7.4.2 About Submenu

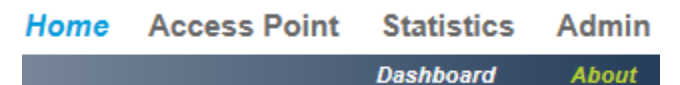

The About screen displays device specifications for the AP such as manufacturer, device type, MAC address of the AP, hardware, firmware, and software versions. There is nothing to configure on this screen, therefore the fields cannot edited.

**Device Specification** 

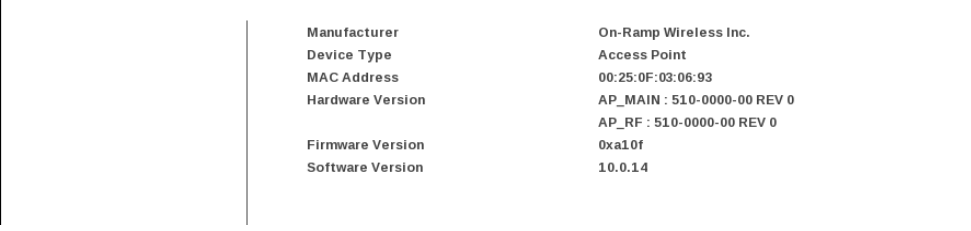

### 7.5 Access Point Menu

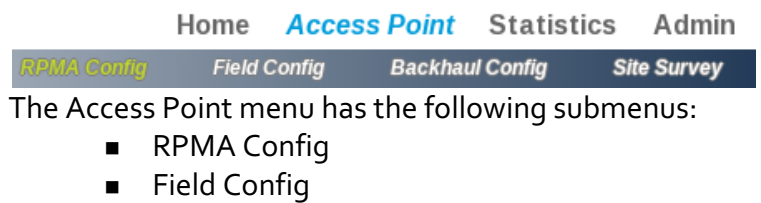

- **Backhaul Config**
- **B** Site Survey

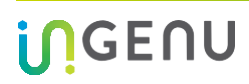

#### 7.5.1 RPMA Config Submenu

The RPMA Configuration screen (shown below) displays network configuration parameters at the time the AP was deployed.

#### **RPMA Configuration**

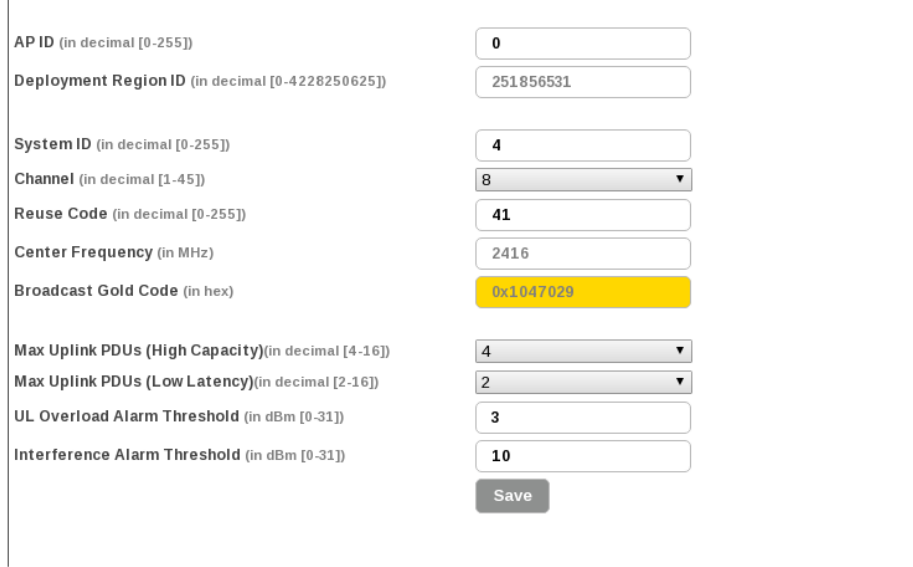

The following table defines the fields on this screen. To edit these fields, click on the *Disable RF* button. After you make the changes, click on the *Save* button and then the *Enable RF* button.

**NOTE:** If you disable the RF, the AP is still connected to the Gateway.

#### Table 4. Fields on the RPMA Configuration Screen

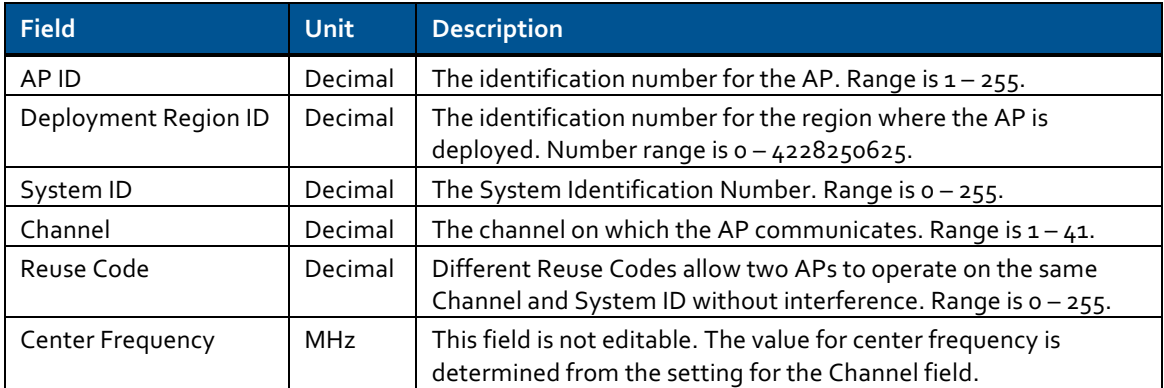

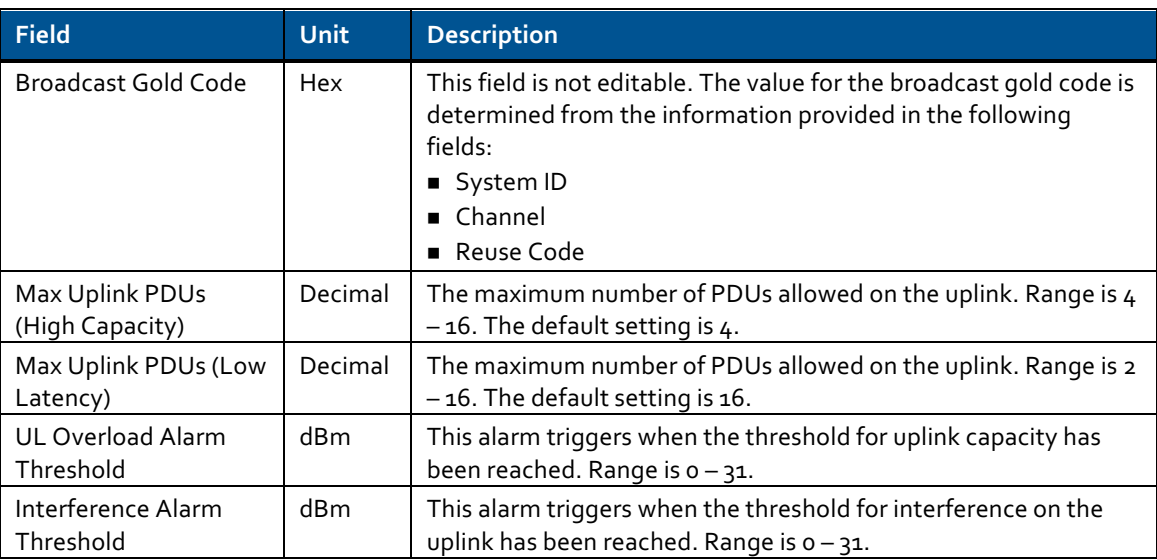

### 7.5.2 Field Config Submenu

The Field Configuration screen (shown below) displays RF configuration parameters that are set during AP configuration. These parameters are set to meet regulatory requirements in the country where the AP is deployed.

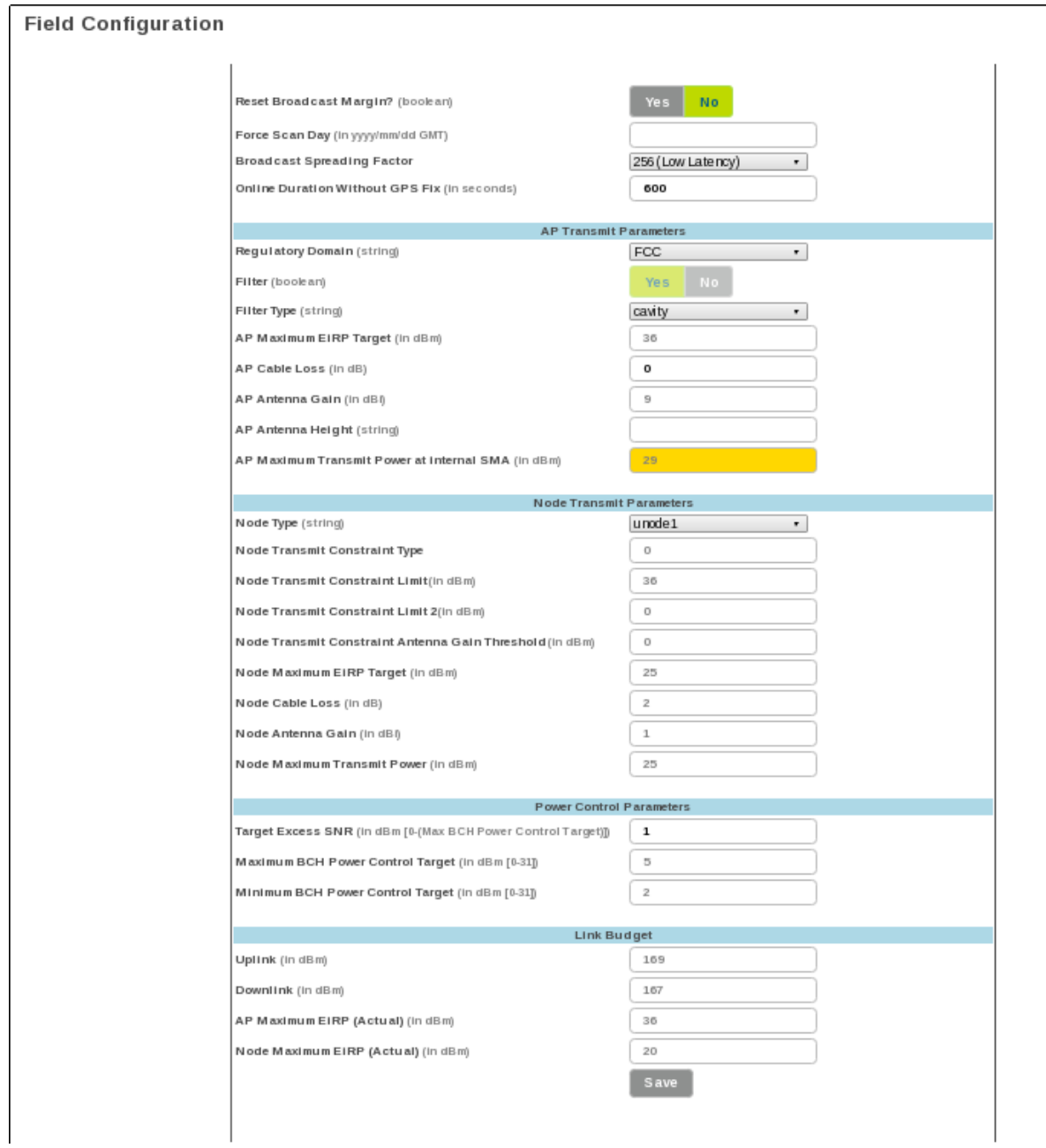

The following table defines the fields on this screen. To edit these fields, click on the *Disable RF* button. After you make the changes, click on the *Save* button and then the *Enable RF* button.

**NOTE 1:** If you disable the RF, the AP is still connected to the Gateway.

**NOTE 2:** The maximum transmit power for the AP and the Node is based on the setting in the *Regulatory'Domain* field.

#### Table 5. Parameters on the Field Configuration Screen

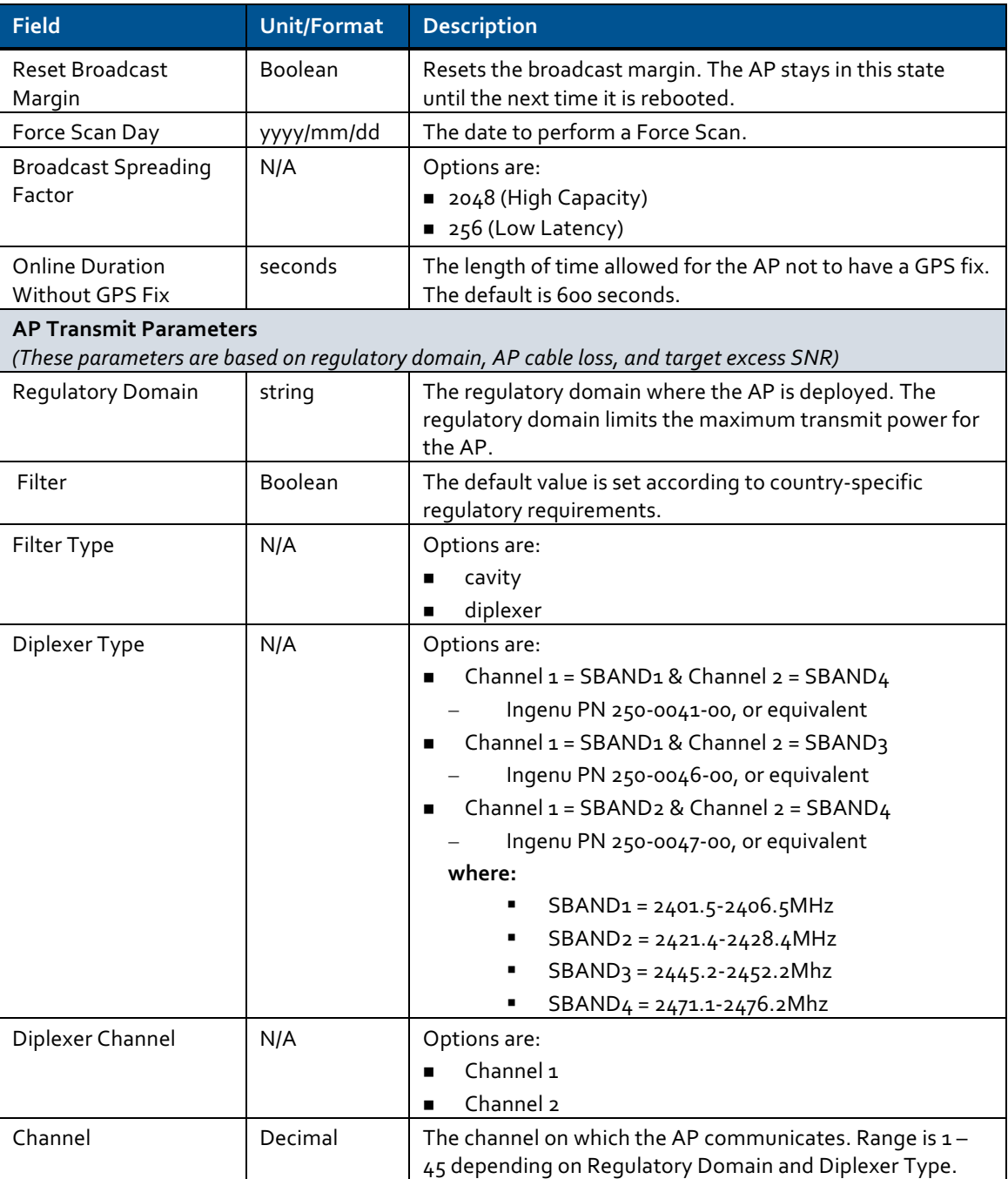

**in**GENU

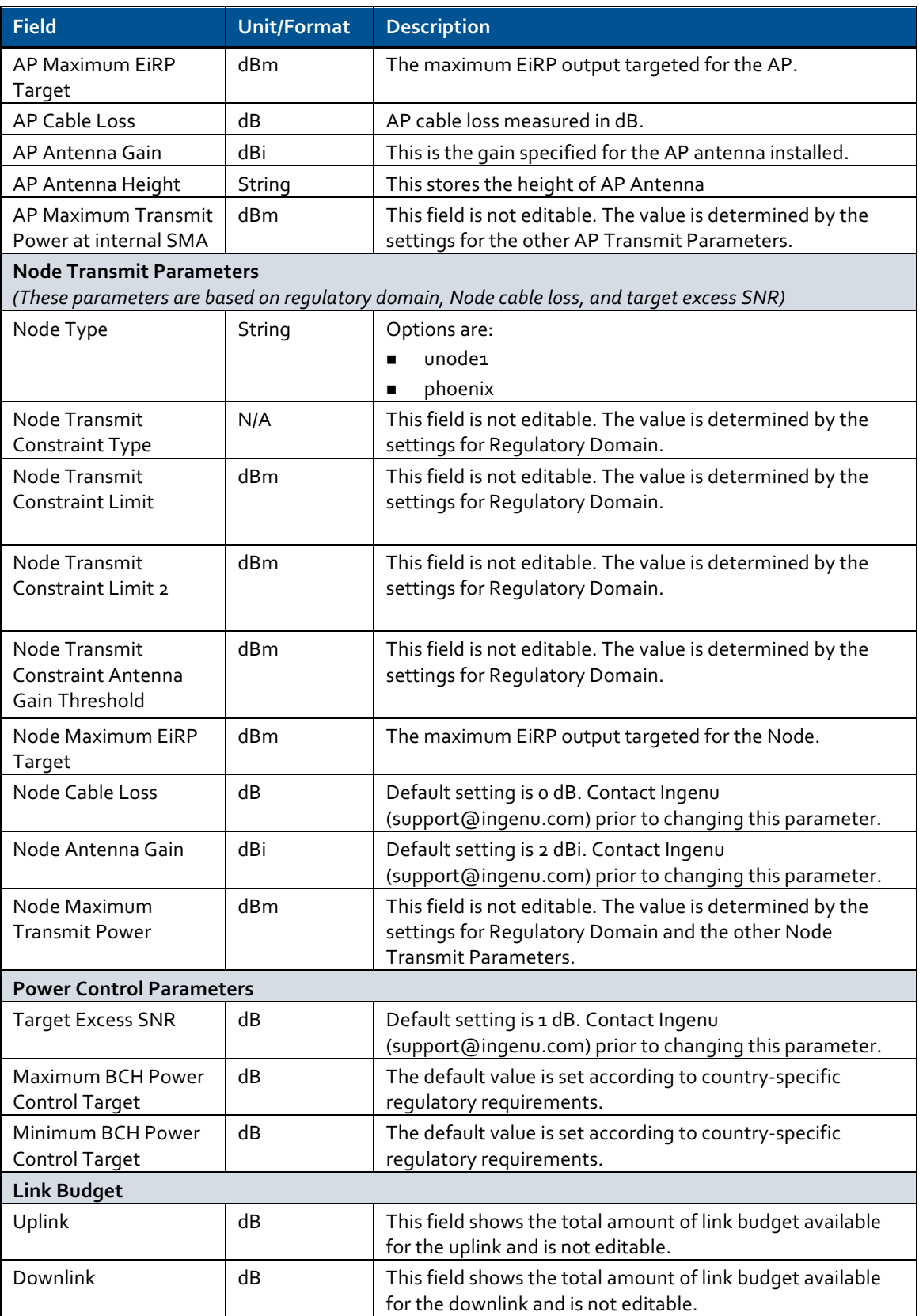

#### AP Deployment Guide - System Release 3.0 AP Software Configuration via Web Interface

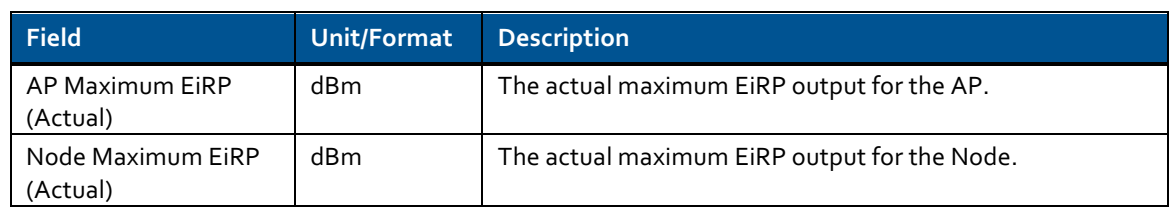

### 7.5.3 Backhaul Config Submenu

The Backhaul Configuration screen (shown below) displays configuration parameters that were set at the time the AP was deployed.

#### **Backhaul Configuration**

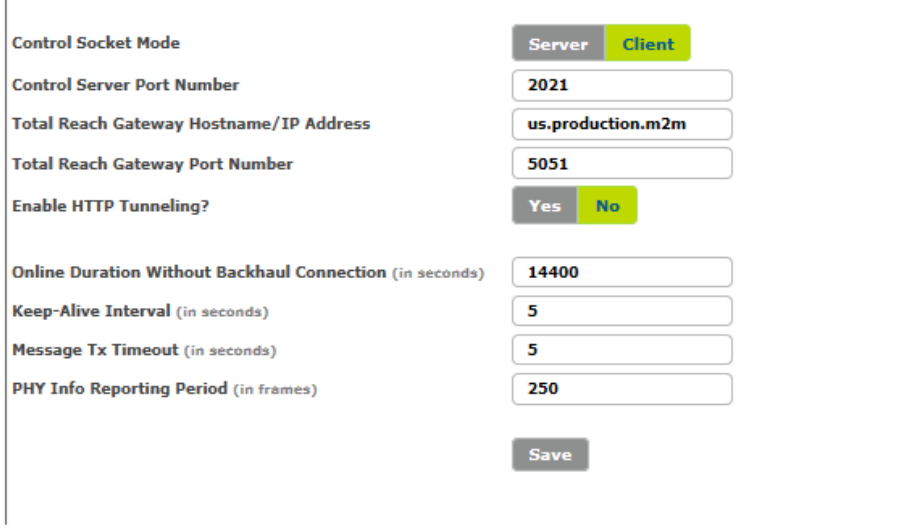

The following table defines the fields on this screen. To edit these fields, click on the *Disable RF* button. After you make the changes, click on the *Save* button and then the *Enable RF* button.

**NOTE:** If you disable the RF, the AP is still connected to the Gateway.

Table 6. Fields on the Backhaul Configuration Screen

#### AP Deployment Guide - System Release 3.0 AP Software Configuration via Web Interface

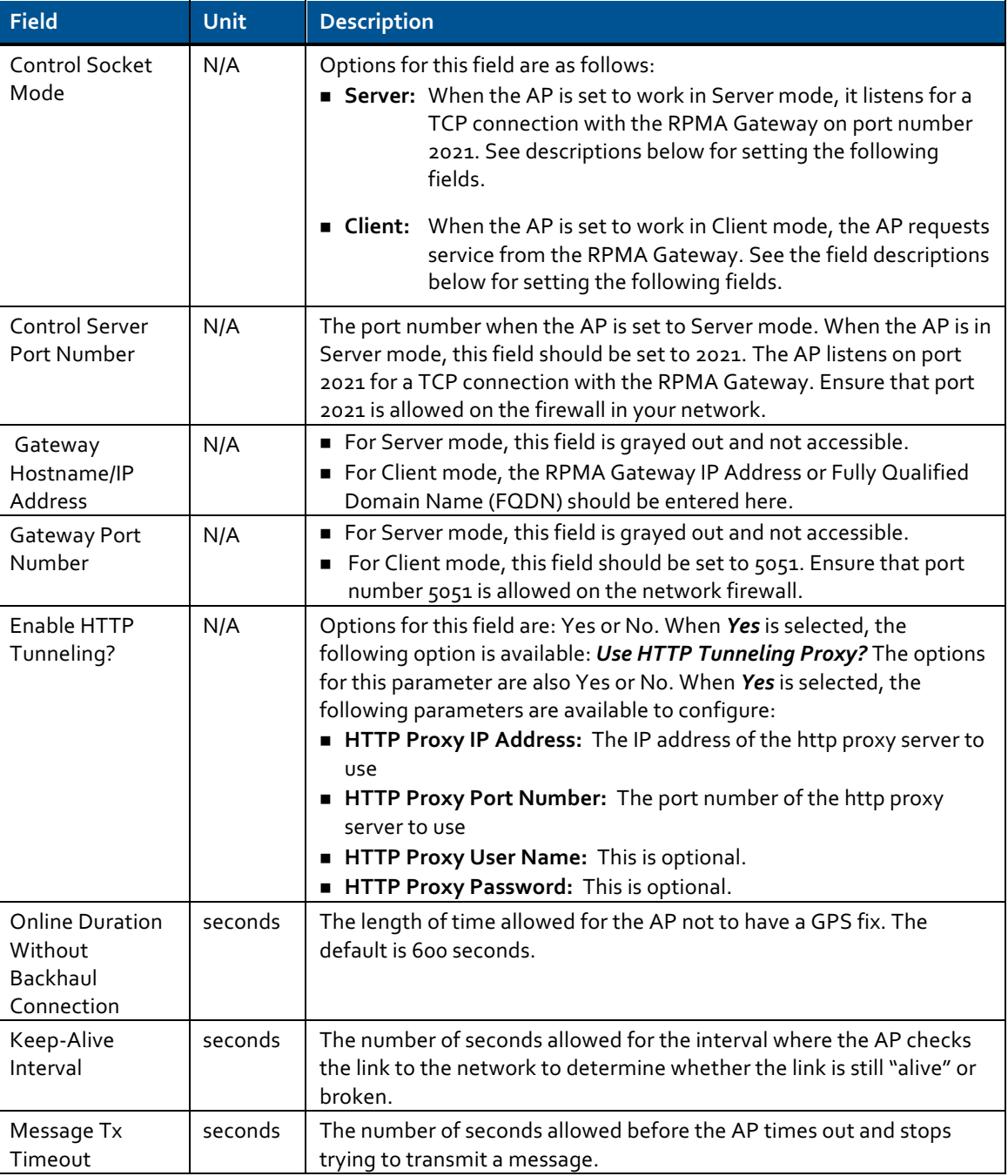

#### 7.5.4 Site Survey Submenu

The Site Survey screen (shown below) allows you to run a site survey, select the appropriate channel on which the AP operates, and determine the number of frames per channel. It also allows you to download survey results (sorted by RSSI or channel) and download diagnostic results.

**Site Survey** 

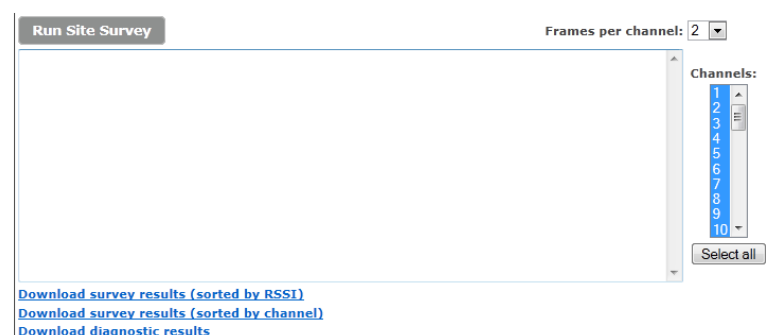

### 7.6 Statistics!Menu

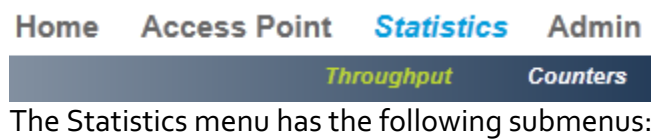

- **Throughput**
- **E** Counters

#### 7.6.1 Throughput Submenu

The Throughput screen (shown below) provides a graph of uplink throughput in bits per second.

**Total Reach Network Link Statistics** 

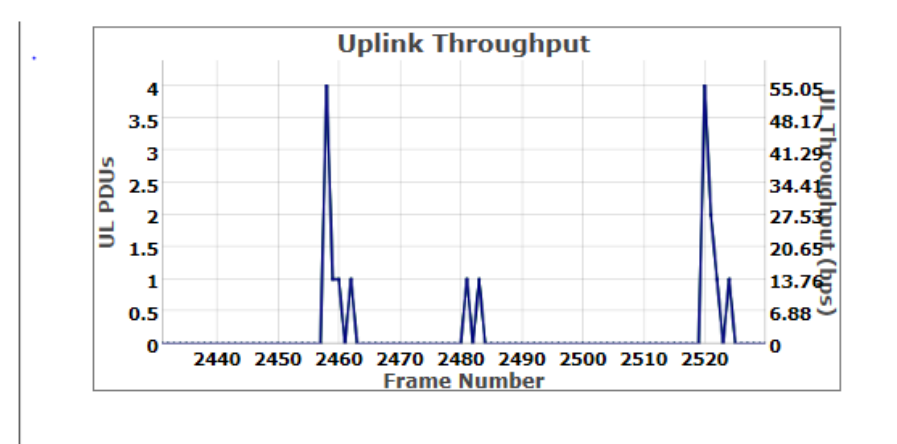

#### 7.6.2 Counters Submenu

The AP Counters screen (shown below) provides various counters for uplink and downlink.

#### **AP Counters**

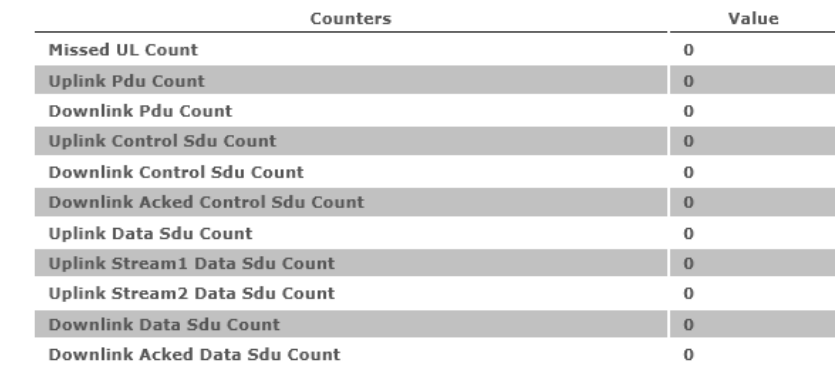

### 7.7 Admin Menu

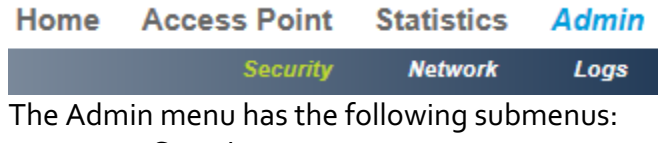

- **B** Security
- Network
- **Logs**

#### 7.7.1 Security Submenu

The following Security Configuration screen provides information related to system services, administrator password, and SNMP configuration.

#### **Security Configuration**

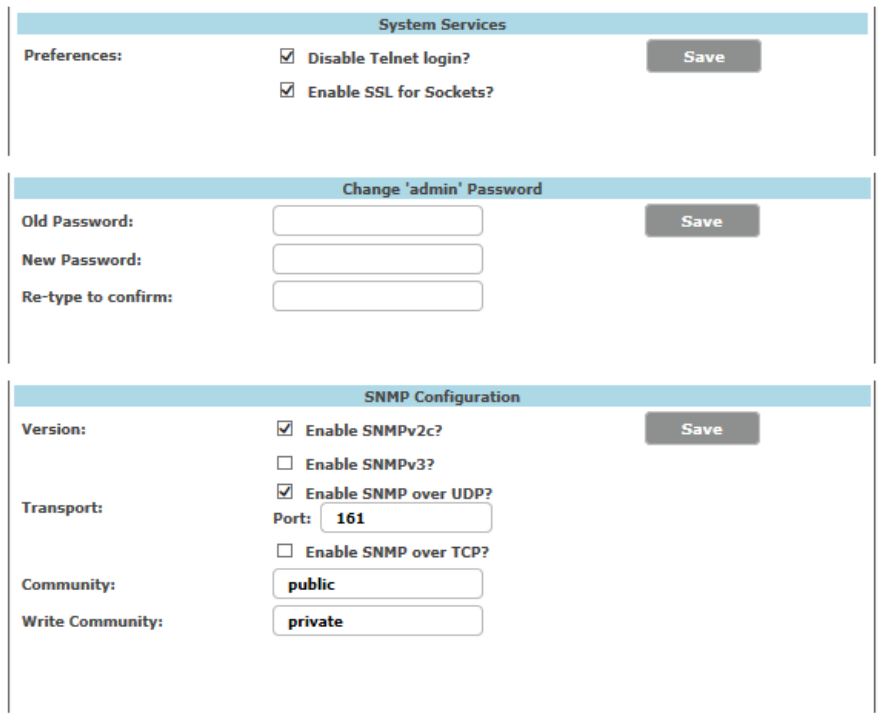

The following table defines the fields on this screen.

#### Table 7. Parameters on the Security Configuration Screen

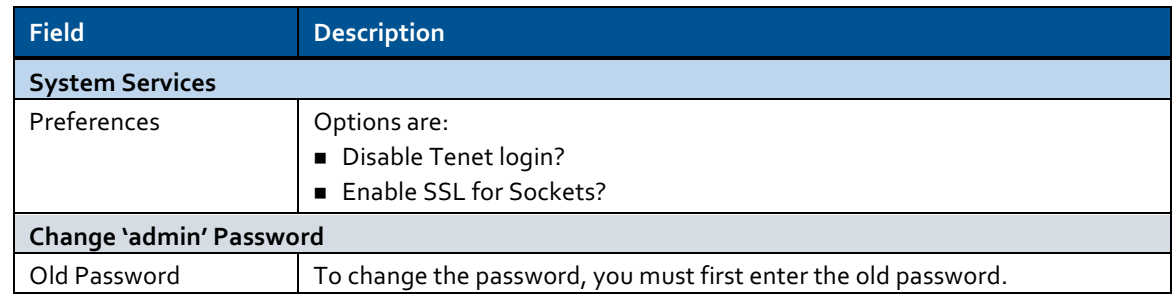

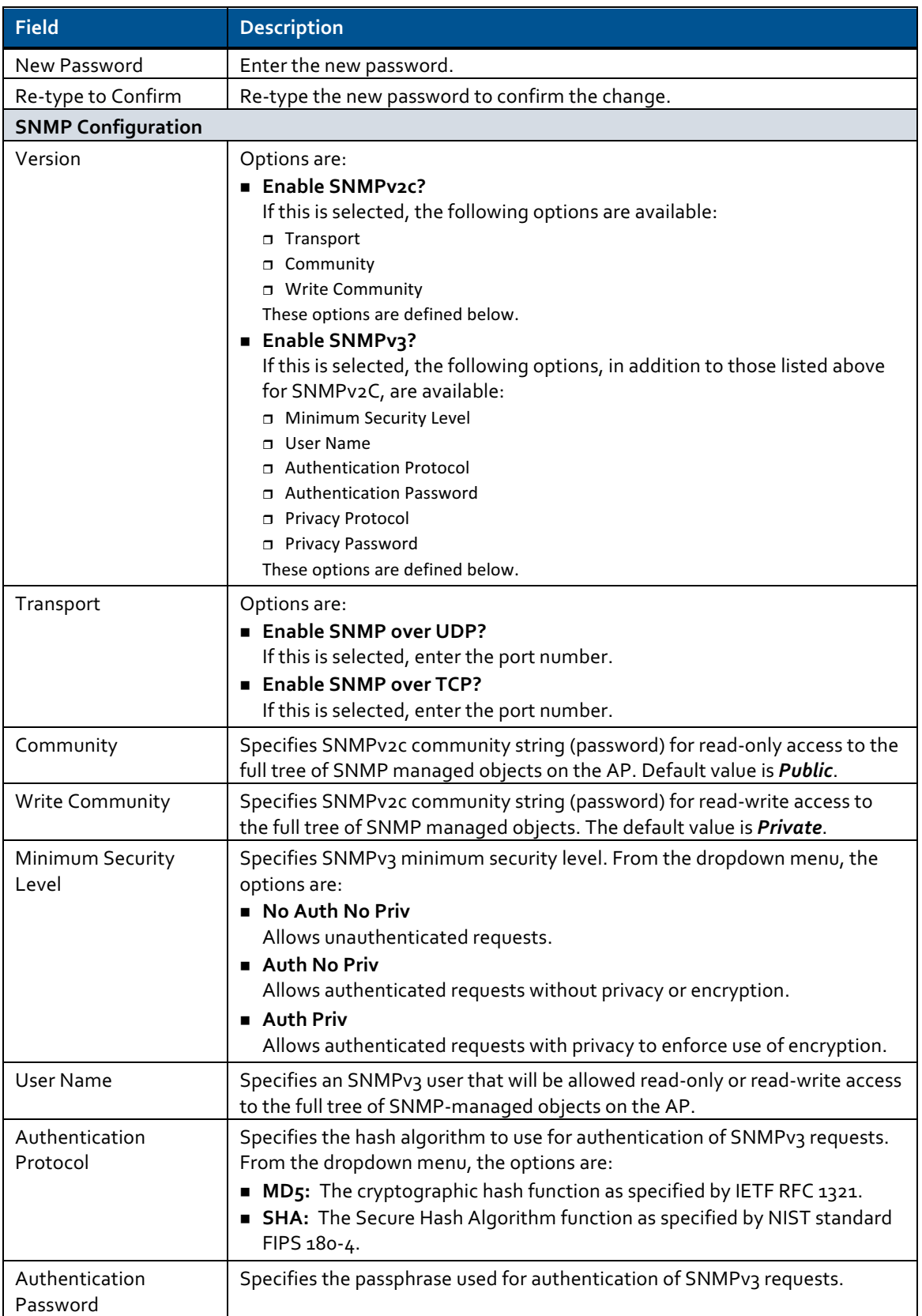

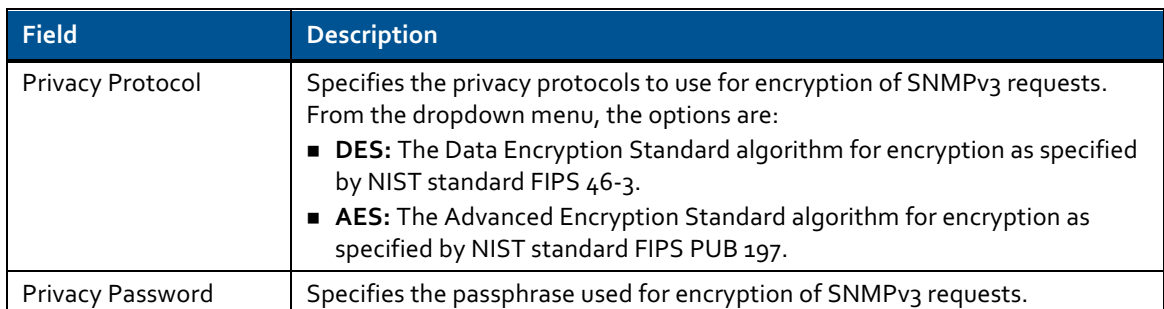

**NOTE:** To increase network security, it is recommended that you check the boxes to "Disable Telnet login" and "Enable SSL for Sockets." It is also recommended that you change the default passwords for the following fields:

- $\Box$  Admin Password
- **D** Community
- o Write Community
- n Authentication Password
- o Privacy Password

#### 7.7.2 Network Submenu

The Network Configuration screen (shown below) allows you to change the AP IP address, netmask, and default router as well as other network configuration parameters such as Ethernet speed and MTU, duplex mode, and DNS and NTP servers.

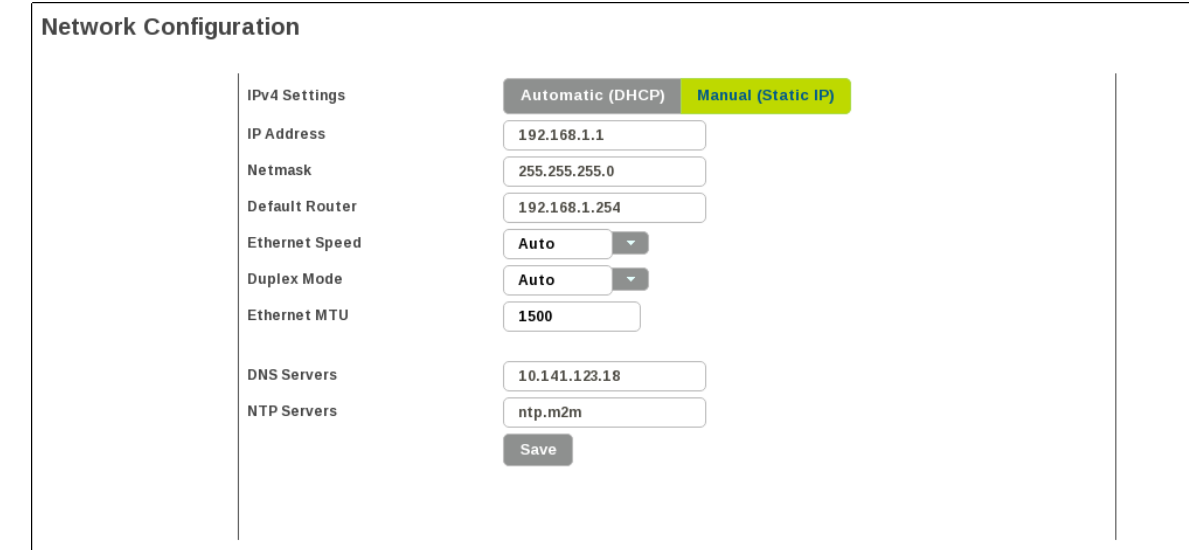

The following table defines the fields on this screen.

#### **Table 8. Fields on the Network Configuration Screen**

#### AP Deployment Guide - System Release 3.0 AP Software Configuration via Web Interface

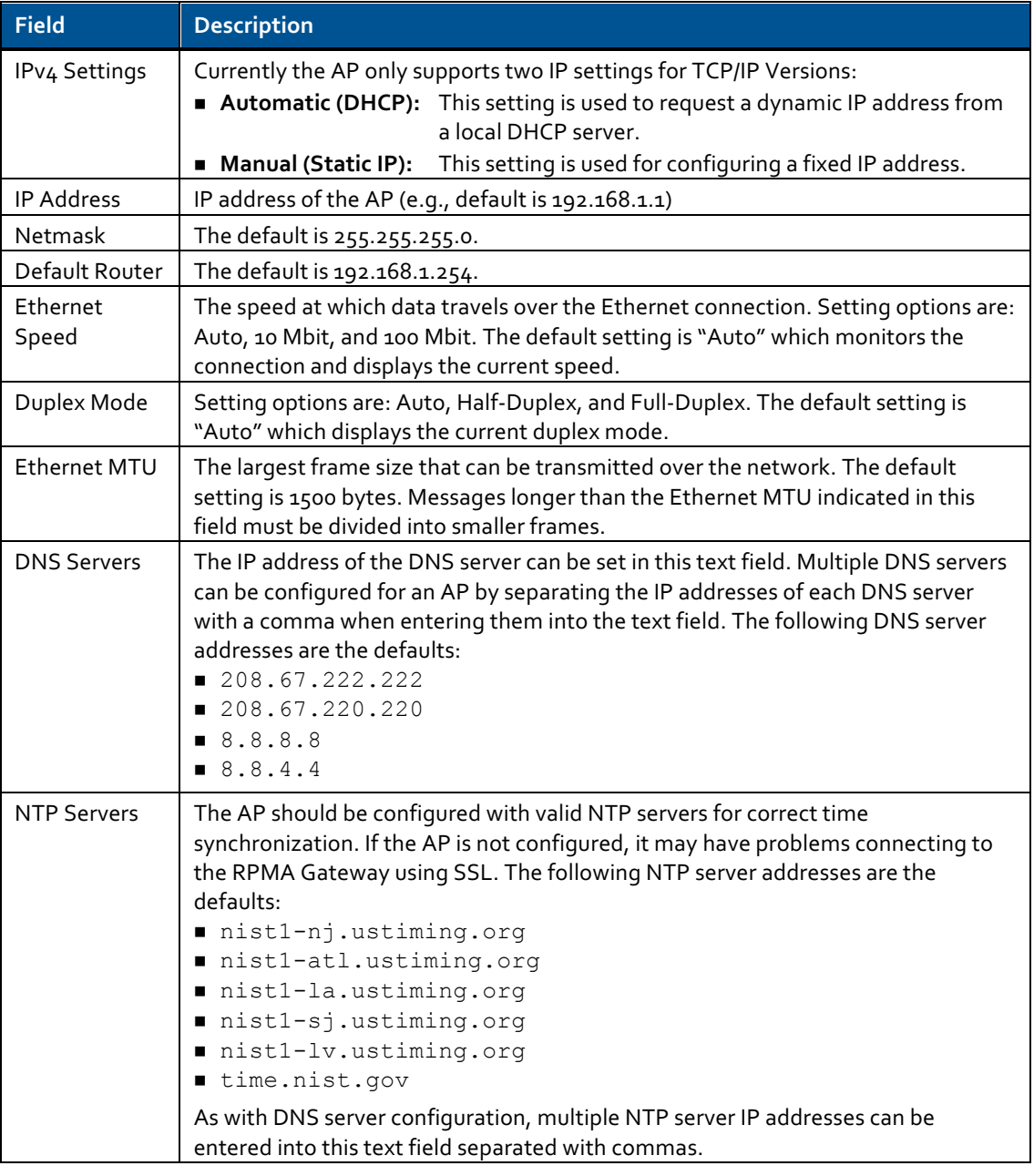

#### $\Box$

#### 7.7.3 Logs Submenu

The Logs screen (shown below) allows you to download AP logs. By clicking on a dropdown menu, you can choose from five log levels that provide various levels of detail:

- **E** *Critical:* This setting shows only critical log information.
- **Error:** This setting shows error and critical log information.
- **E** *Warning:* This setting shows warning, error, and critical log information.
- **Informational:** This setting shows informational, warning, error, and critical log information.

**.** *Debug:* This setting shows debug, informational, warning, error, and critical log information.

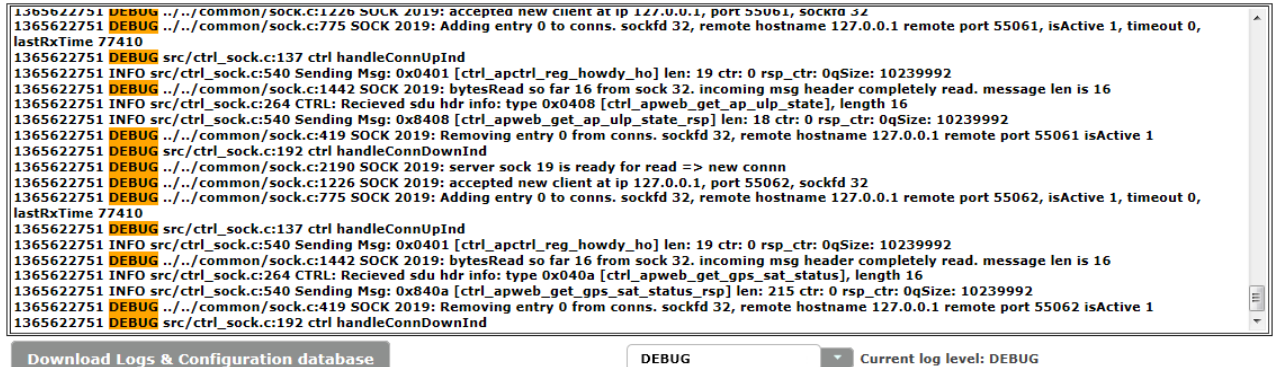

Only the last 100 log entries are shown on this screen. To see additional log entries, you can download the logs and configuration database by clicking on the "*Download Logs &* **Configuration database**" button. When you click on this button, a pop-up dialog box appears asking whether you would like to open or save the "ap.tgz" file. The compressed tar file contains two folders: "onramp" and "tmp." The file structure is shown below.

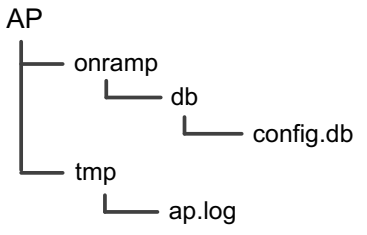

The "config.db" file is the configuration file for the SQLite database used in the AP and the "ap.log" file is the log file for the AP.

### 8 AP Communication Troubleshooting

Before you leave the installation site, contact your network operations center (NOC) to verify that the AP is online and successfully communicating. If remote communication with the AP is not possible, perform the following steps:

- 1. Manually configure the following on a laptop:
	- $\Box$  The IP address of the Ethernet port
	- n Netmask setting
	- $\Box$  The Default Router setting
- 2. Unplug the backhaul connector from the data port of the PoE and connect the laptop to that port.
- 3. Verify that you can locally log in to the AP as described in section 7.2.
	- $\Box$  If you can successfully log in, further testing of the backhaul and its configuration is needed.
	- $\Box$  If you cannot log in, check the IP setting of your laptop.
	- $\Box$  If no problems are found, refer to the Chapter 9: Troubleshooting Guide.

The following figure illustrates a method for detailed on-site debugging of an AP installation. The Ethernet hub allows the user to "sniff" Ethernet traffic between the backhaul port and the AP to troubleshoot and resolve any issues.

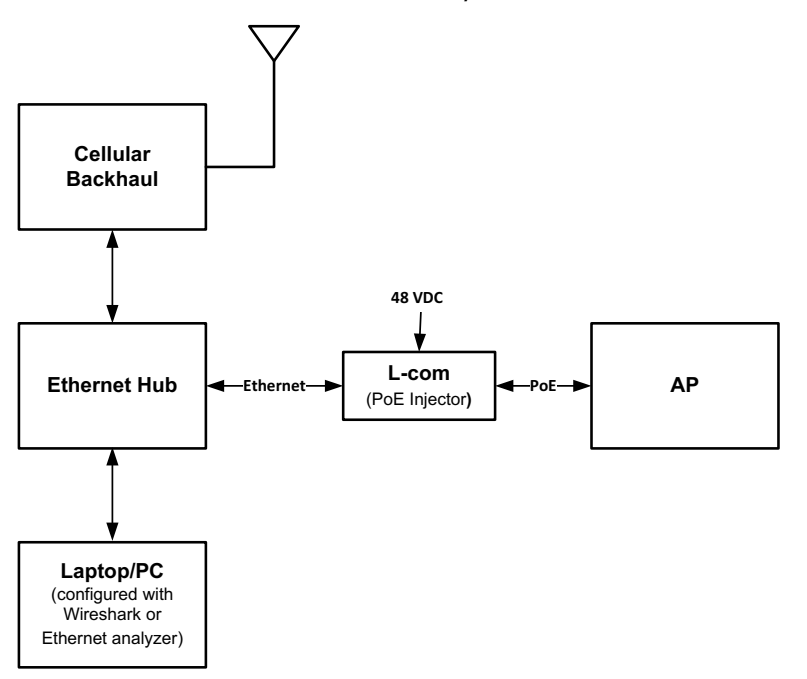

**Figure 15. Sample Method for On-site Debugging of an AP Installation** 

### 9 Troubleshooting Guidelines

Use the following table to help troubleshoot a problem.

#### **Table 9. Troubleshooting Guide**

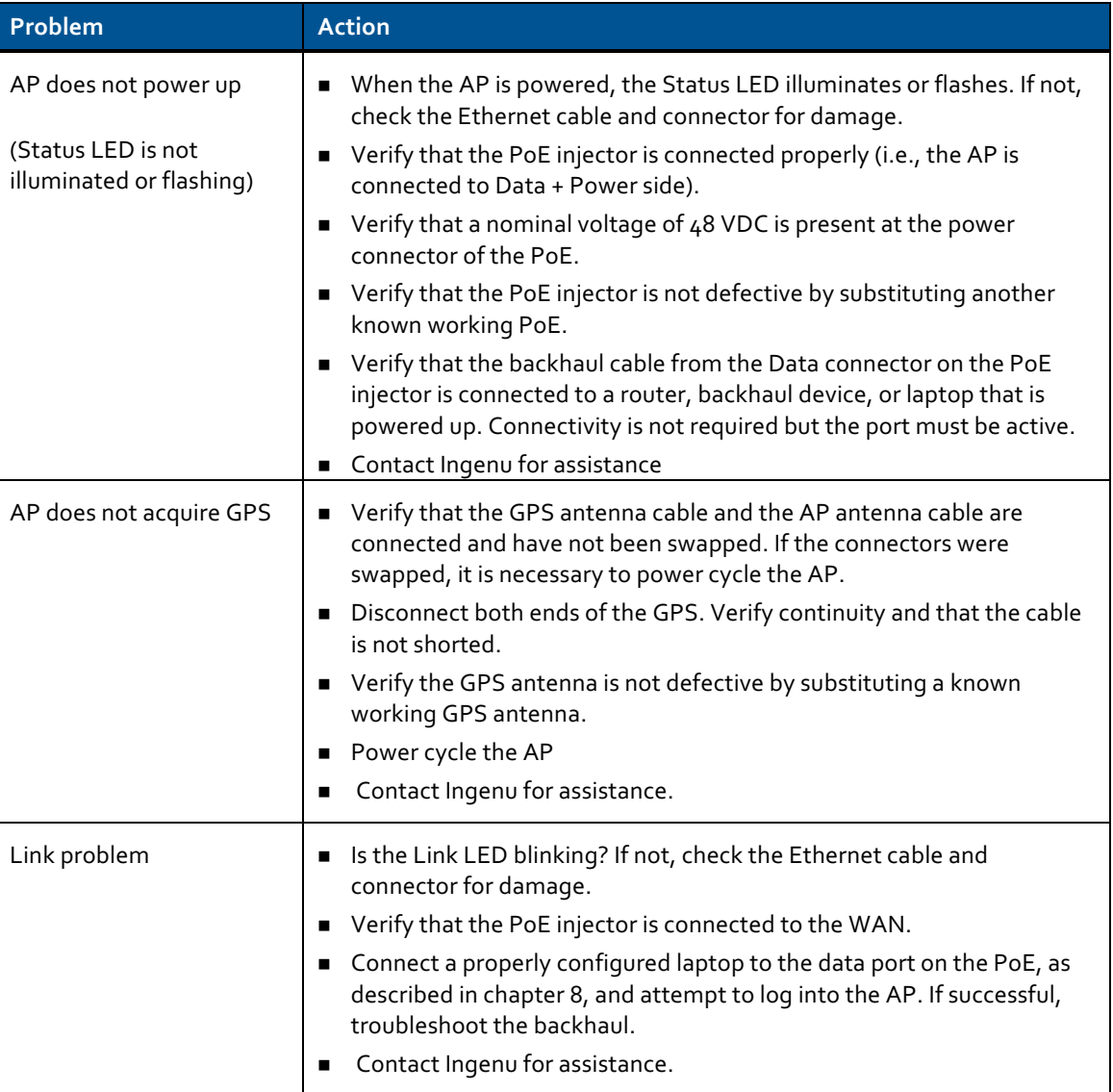

### 10 Preventive Maintenance

The recommended preventive maintenance schedule for the AP is shown in the following table. For additional assistance, contact Ingenu Customer Support at (858) 592-6008 or support@ingenu.com.

**NOTE**: Do NOT open the AP enclosure. Doing so voids the product warranty.

#### **Table 10. Preventive Maintenance Schedule**

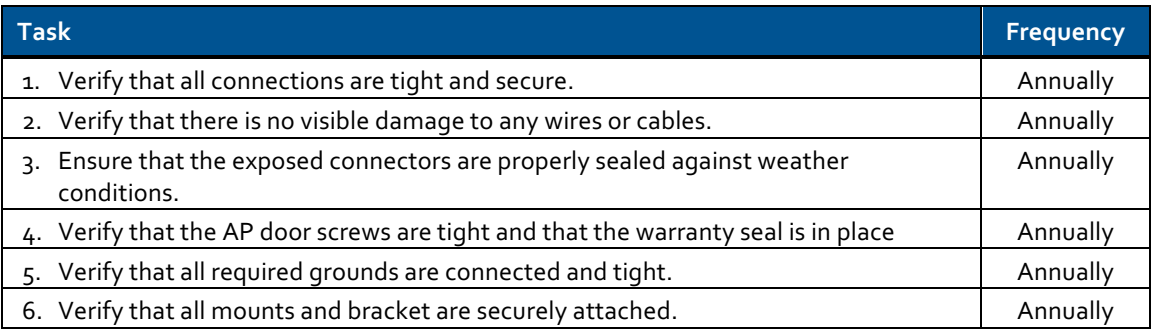

### Appendix A Site Survey Worksheet

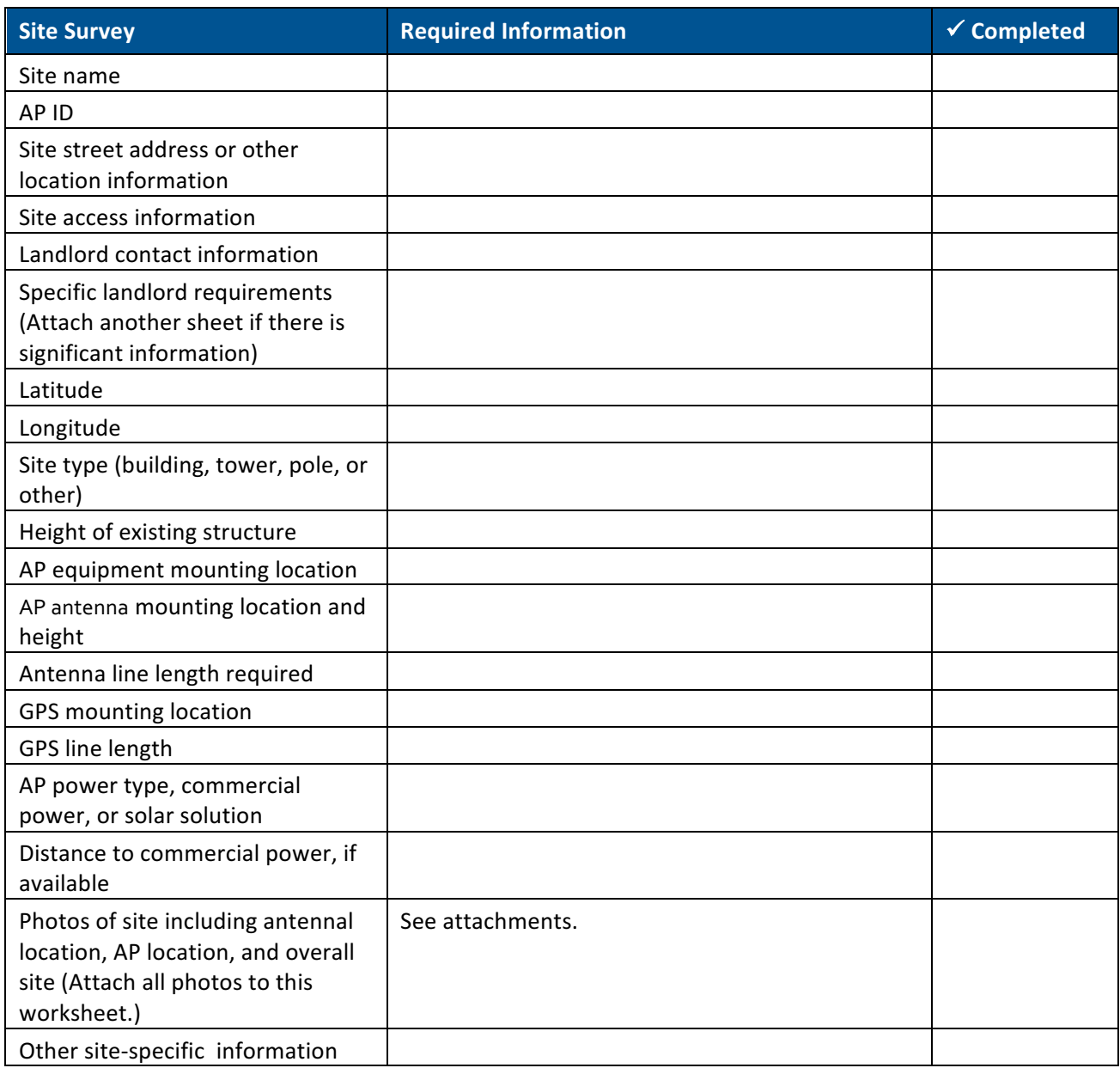

# Appendix B AP Configuration Worksheet

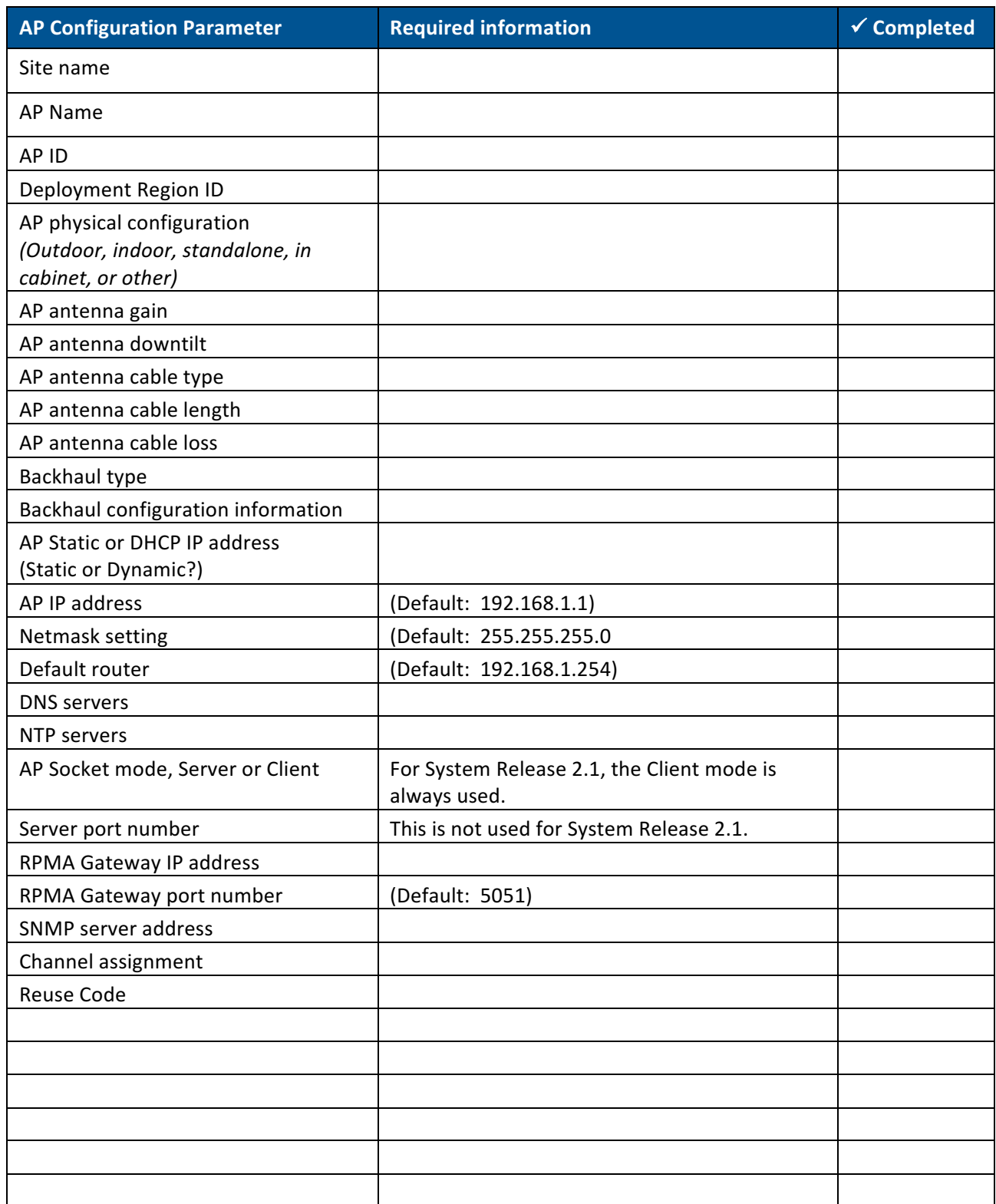

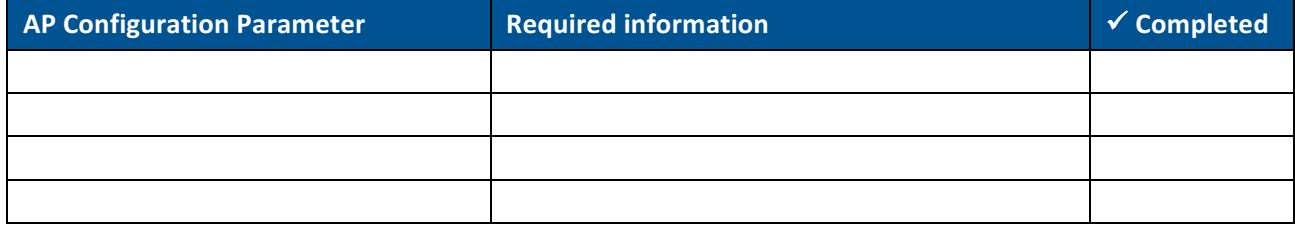

# Appendix C Basic AP Specifications

The following table provides the basic specification information for the AP. For detailed product specifications, refer to the *Access Point Product Specification (014-0030-00)*.

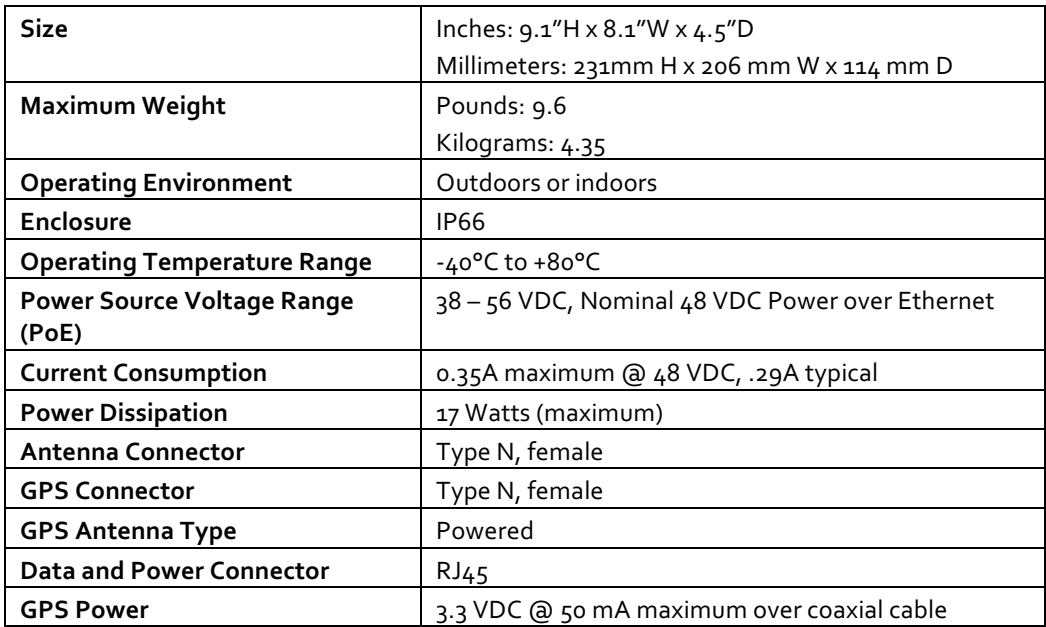

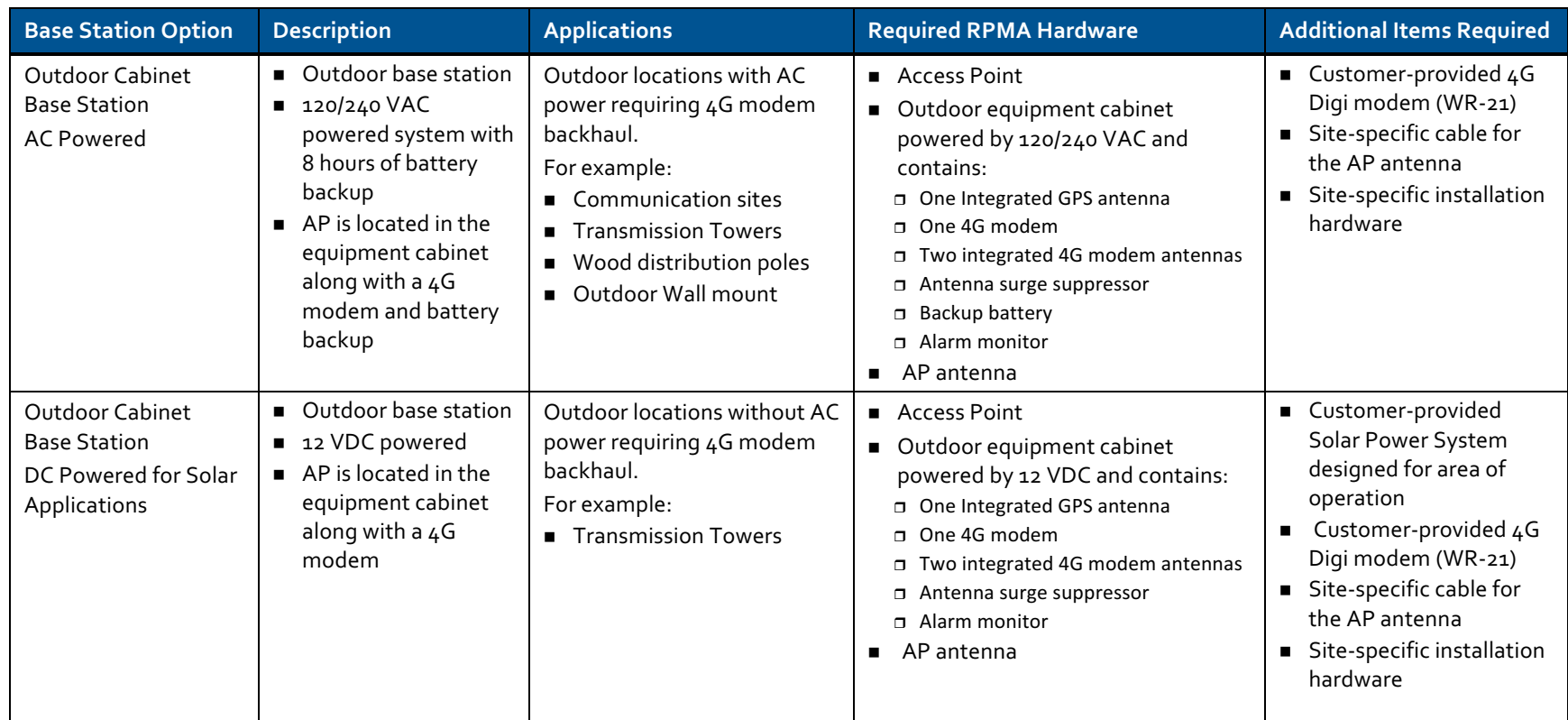

#### **Table 11. RPMA Base Station Configuration Options**

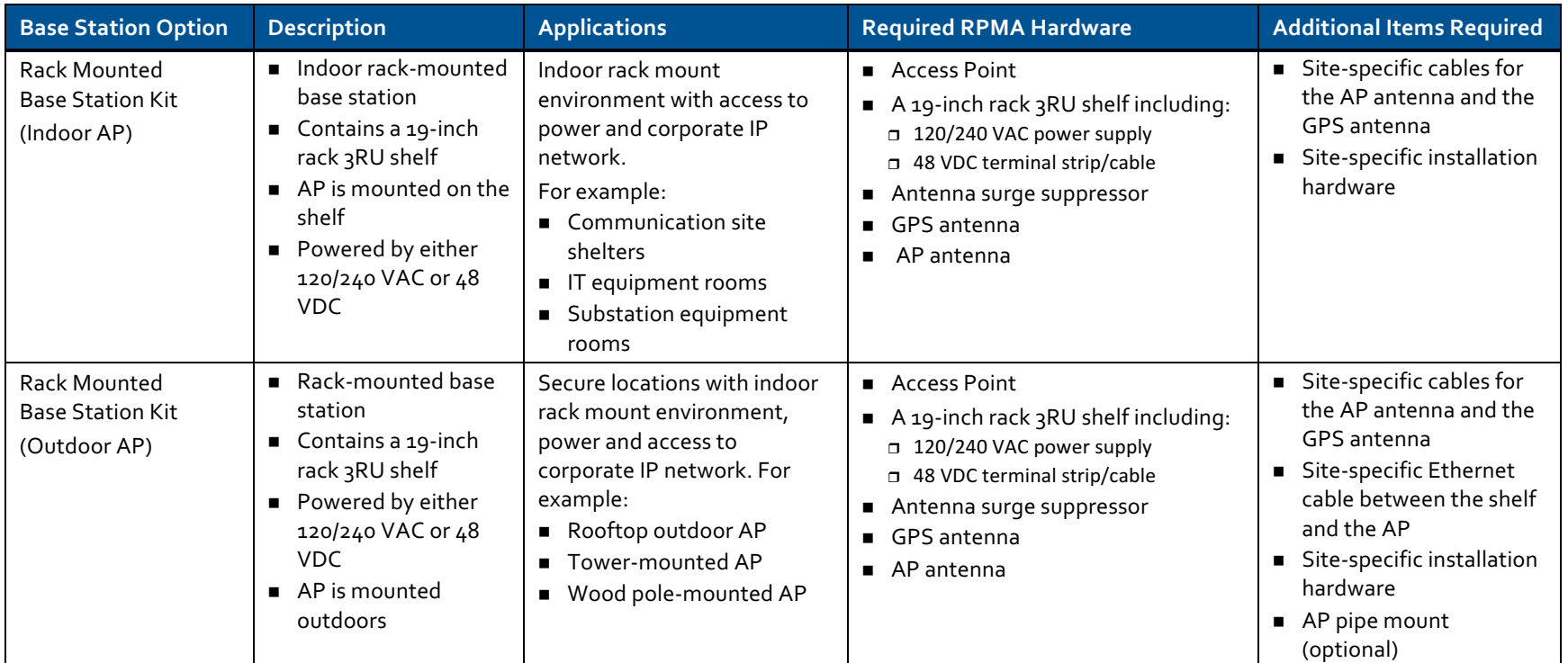

#### **NOTE:**

All base stations require an external AP antenna. Specific country regulatory requirements may determine antenna type and gain. See examples below;

- United States 9 dBi omni, antenna with ≥3dBi cable loss normally used, other antenna gains may be used as long is 36 dBi maximum ERP is not exceeded
- China 10 dBi gain omni antenna required (Model OA-102425, or equivalent), +17dBm EIRP (Maximum)
- $\blacksquare$  Japan 2 dBi or 4 dBi gain omni antennas normally used

For information about any of these packages, contact your Ingenu representative at support@ingenu.com.

## Appendix E Abbreviations and Terms

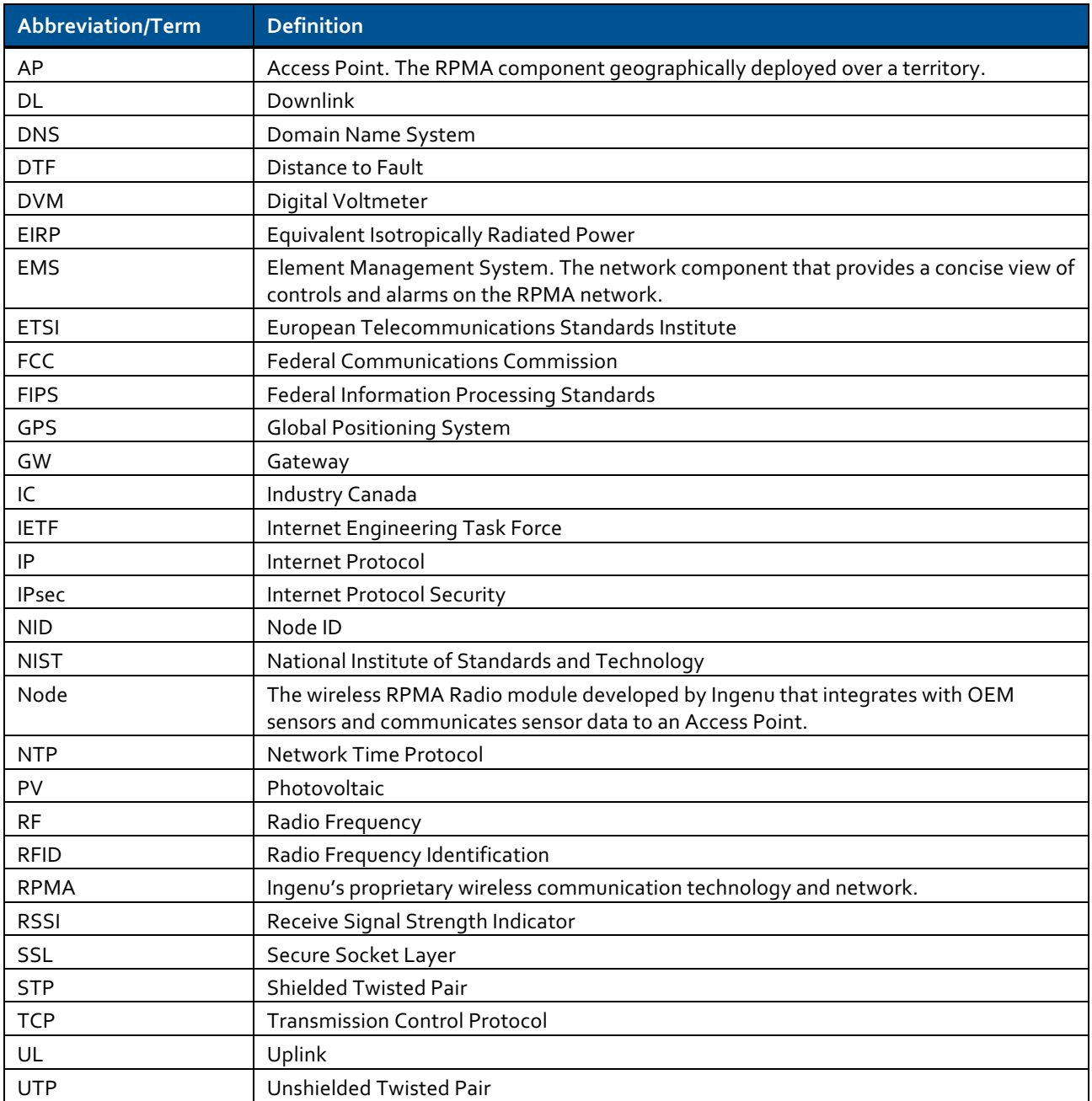